User Guide for **Tata Motors | Service Connect**

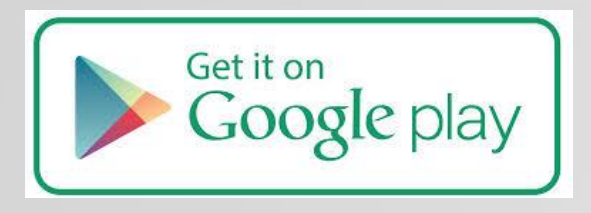

*To download the app, please visit google playstore using the below URL or scan the QR code*

https://play.google.com/store/apps/details?id=com.ttl.customersocialapp&hl=en

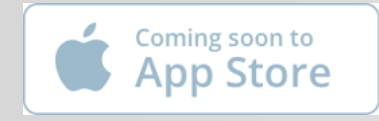

*The App will be available on App store soon for IOS devices*

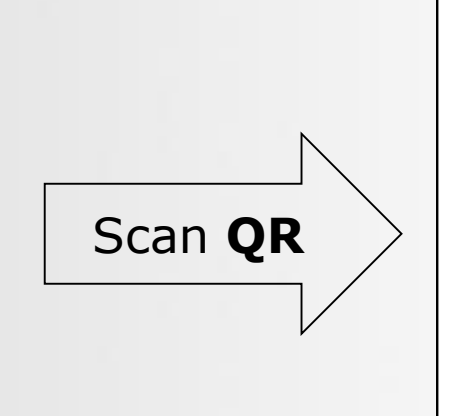

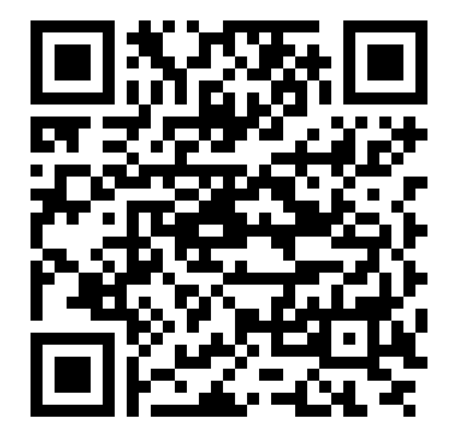

# Features available

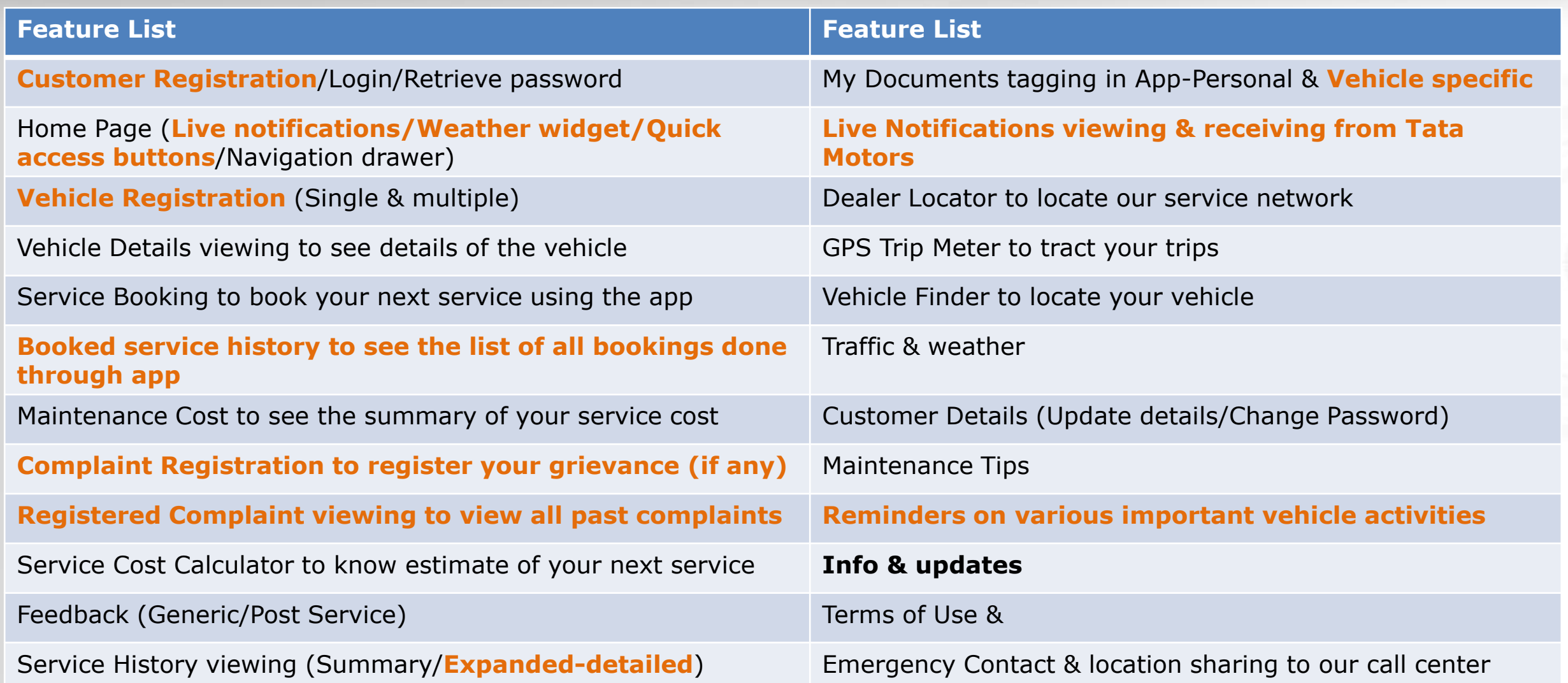

# Customer Registration

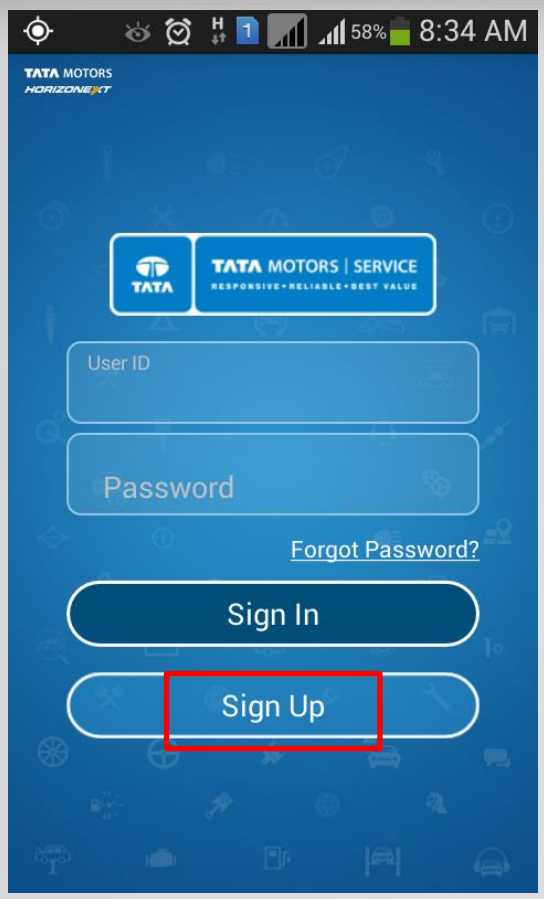

First time users need to create a login by clicking on **Sign Up** button

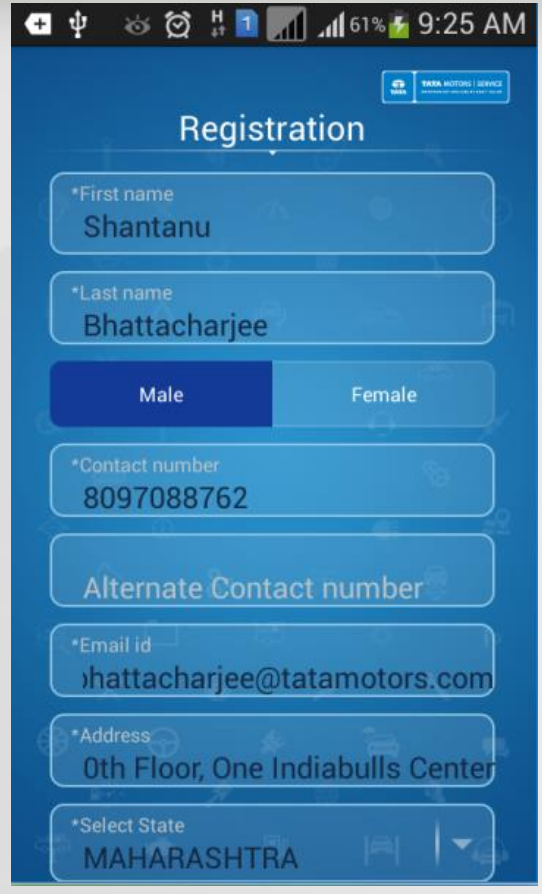

Pls fill in all details in the Registration page. Scroll down to see more

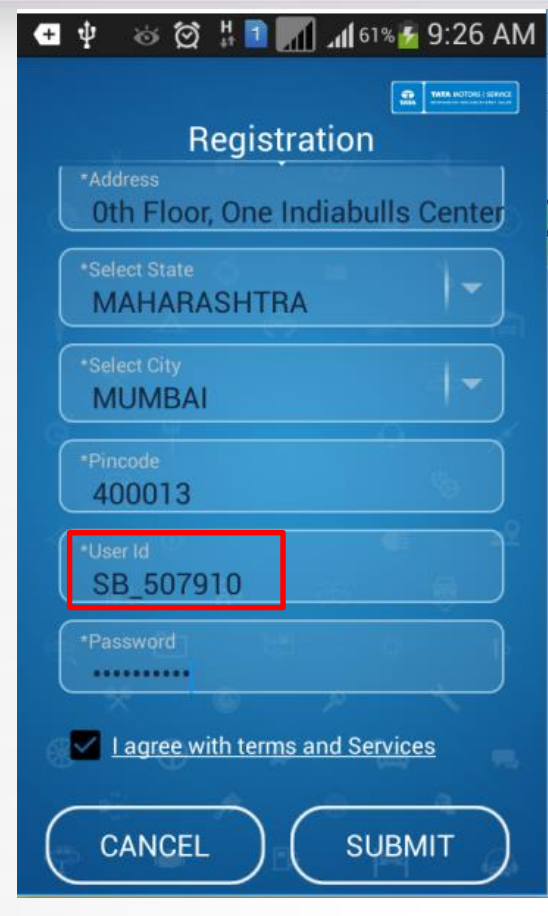

Select an User Name & Password (User Name has to be unique & pls don't forget the same) and click on "Submit" to create an account

### **TATA MOTORS** Customer Registration & Vehicle registration

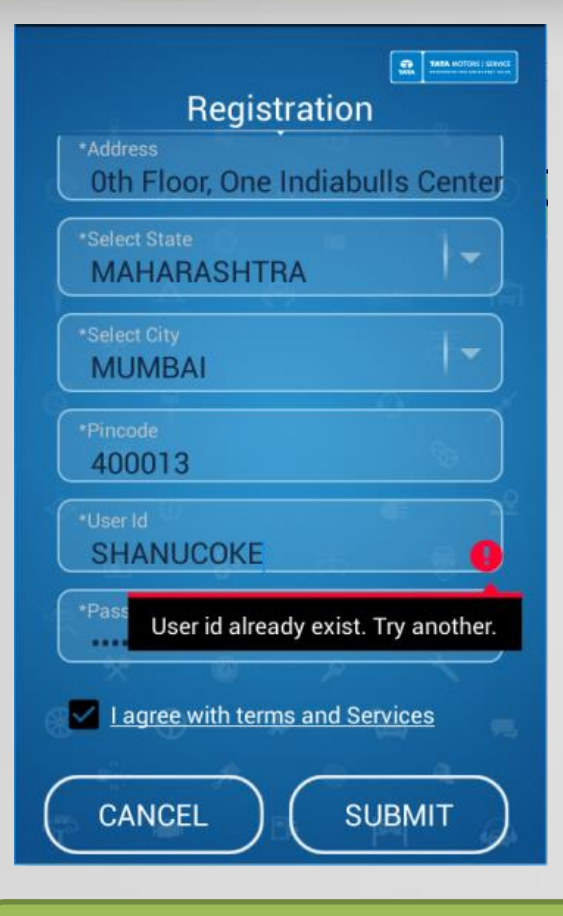

You'll get an error as shown above if you try to select a duplicate user ID

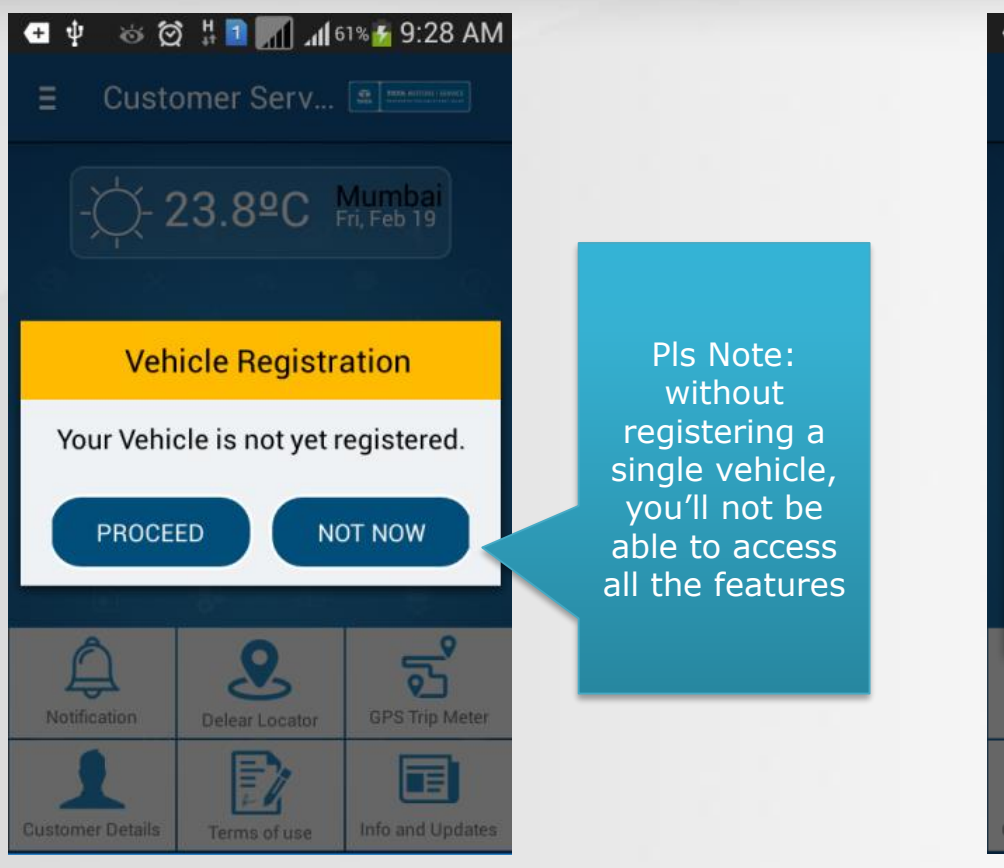

After successful registration, you'll be taken to the landing page and prompted to register a vehicle if none is registered

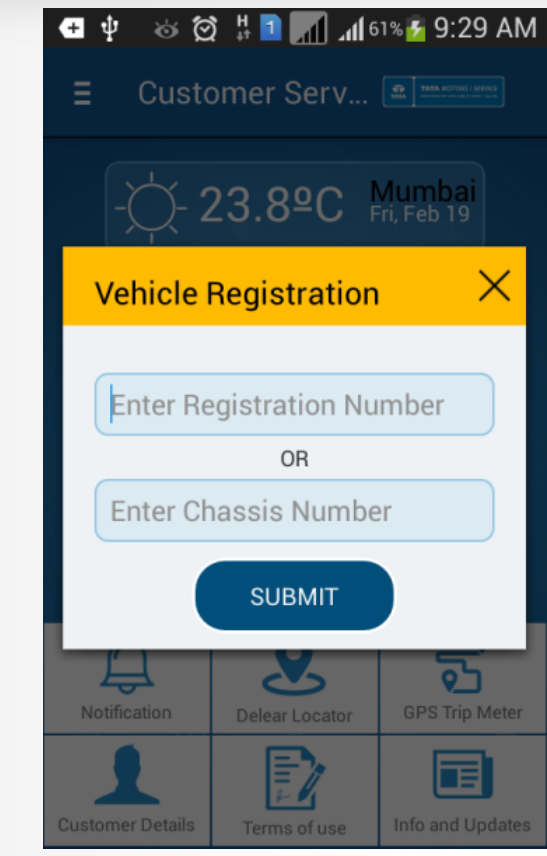

Click on Proceed and you'll be given a choice to register a vehicle with either "Registration No" or "Chassis No"

# Vehicle Registration

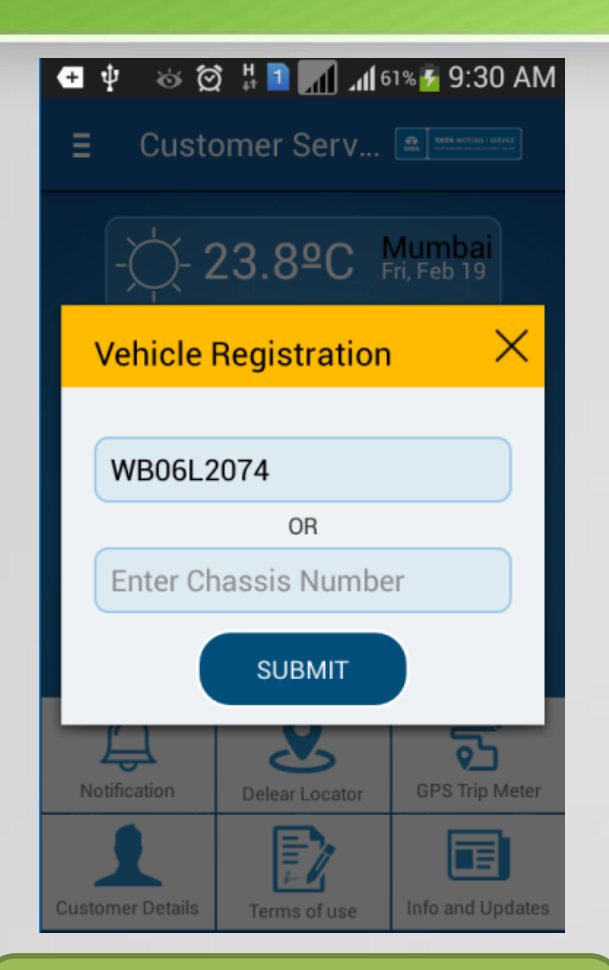

**TATA MOTORS** 

Lets say we enter "Registration Number" and click on submit

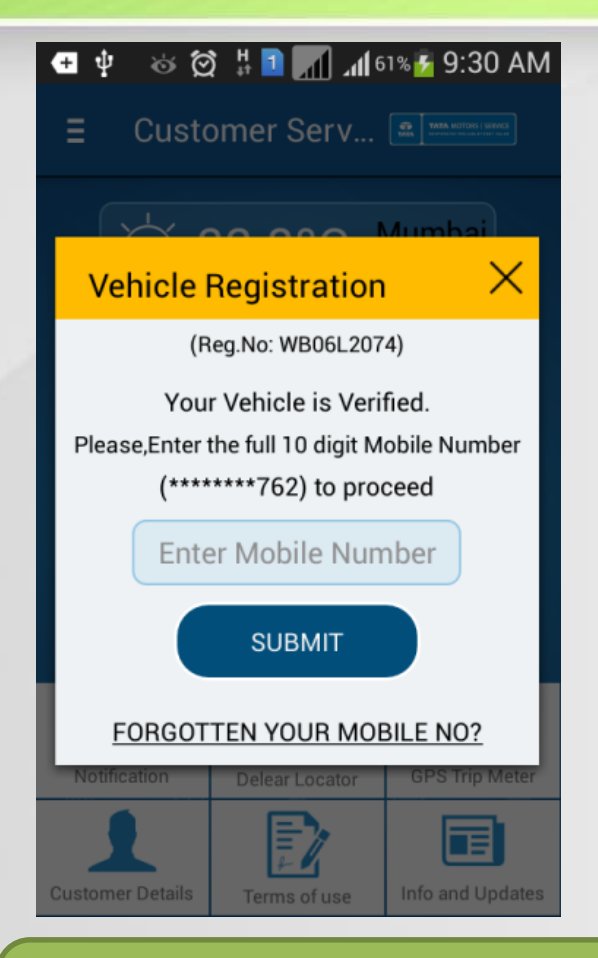

System will fetch the Primary mobile number maintained in Siebel against the Vehicle & display the last 3 digits

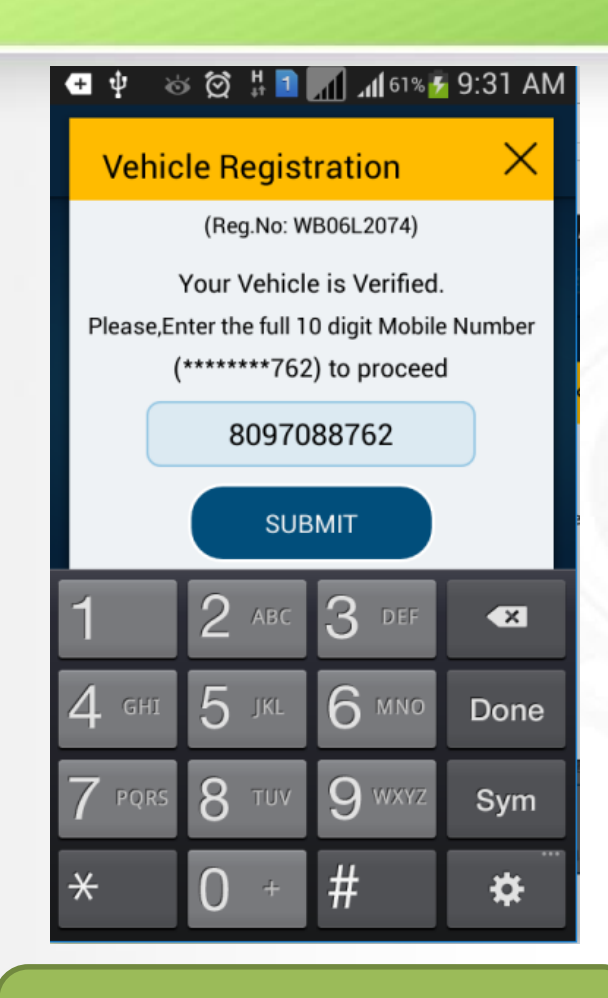

User has to enter the complete mobile number and click on submit

# Vehicle Registration

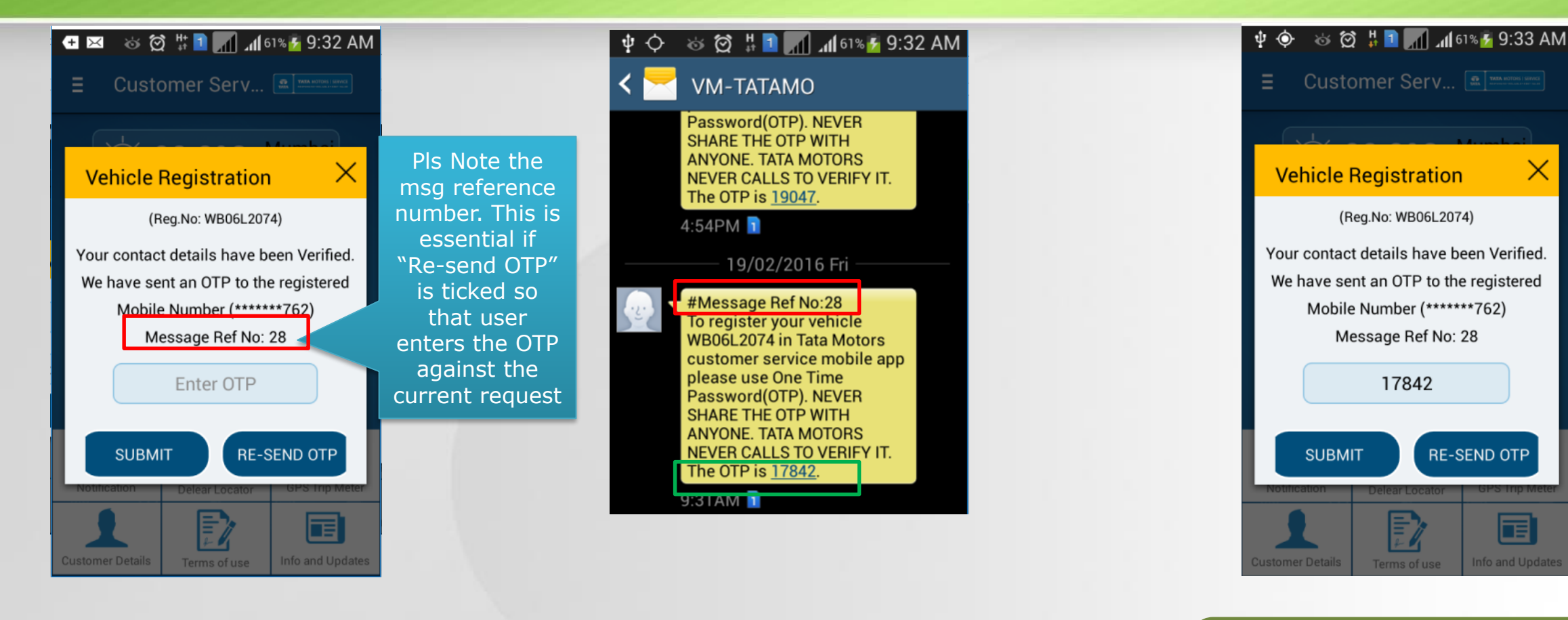

If the mobile number entered by user matches, an OTP will be sent to the mentioned mobile number for verification

**TATA MOTORS** 

The OTP is sent to the mobile number in the form of an SMS. The **Message Ref no** is also sent in the OTP for pin pointing

Enter the OTP and click on "Submit". If the same matches, the vehicle will be registered in the app and you'll be taken to the vehicle details page

Vehicle Details

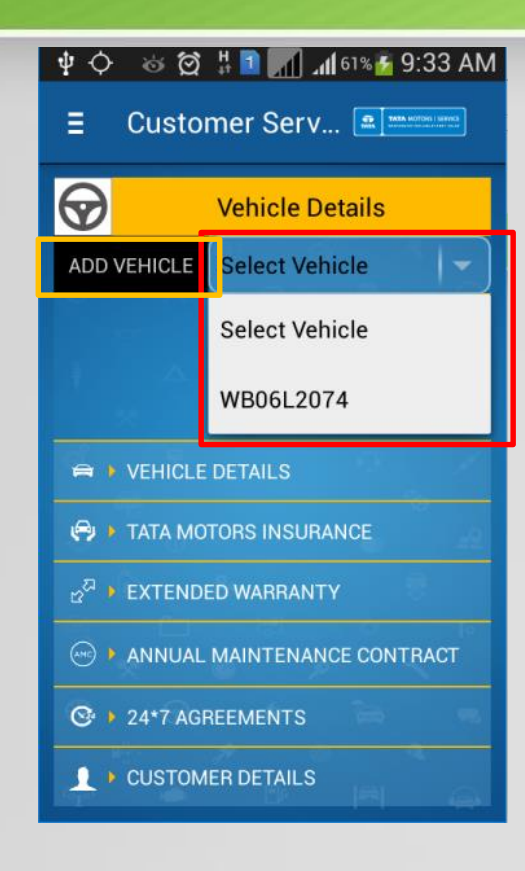

**TATA MOTORS** 

In the Vehicle details page, you'll have option to register another vehicle or view details of the registered vehicle

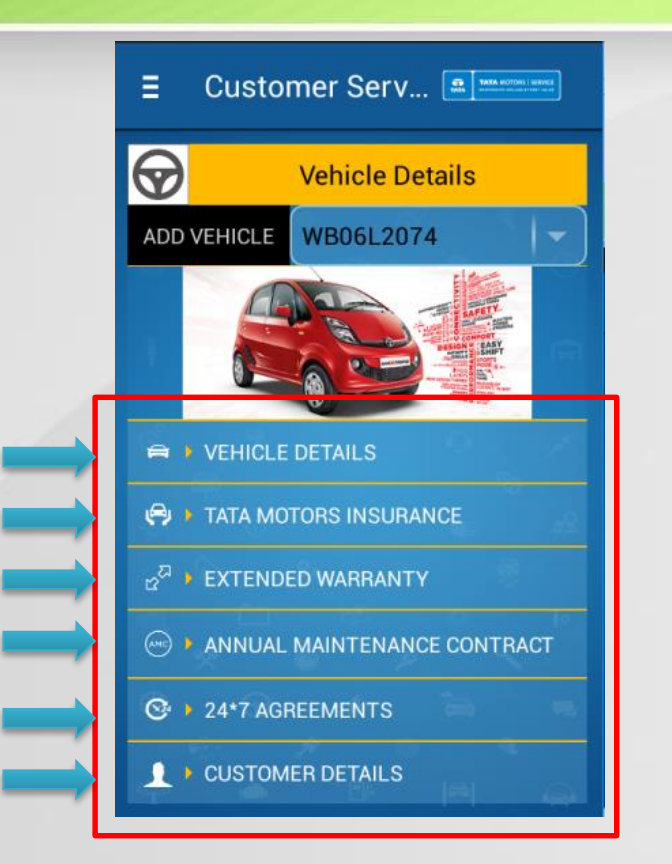

To view details of registered vehicle, select the vehicle from dropdown and the details of the vehicle will be fetched from CRM and grouped according to category

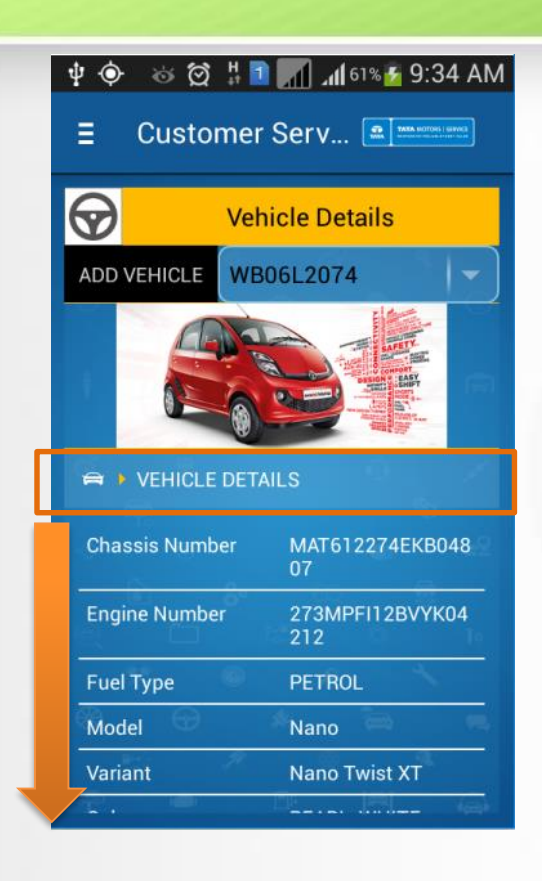

Click on any category to expand or collapse to view additional details

### **TATA MOTORS** Vehicle Details & Set Reminder

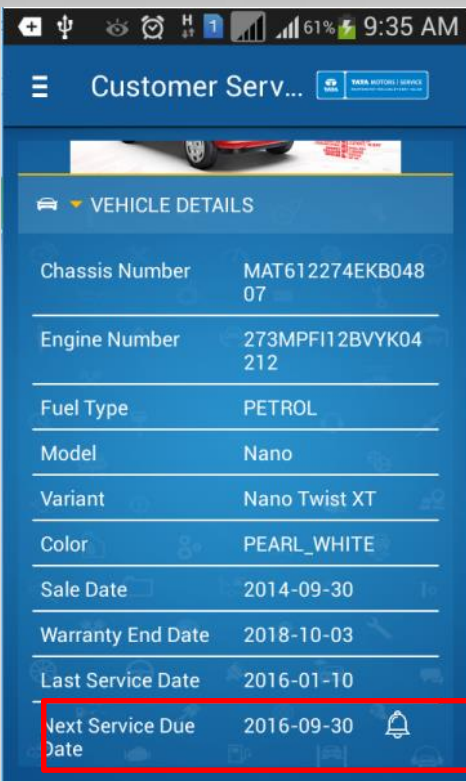

Under Vehicle Details, if you click on the "**Next service Date**" field, it will take you to the Reminder page

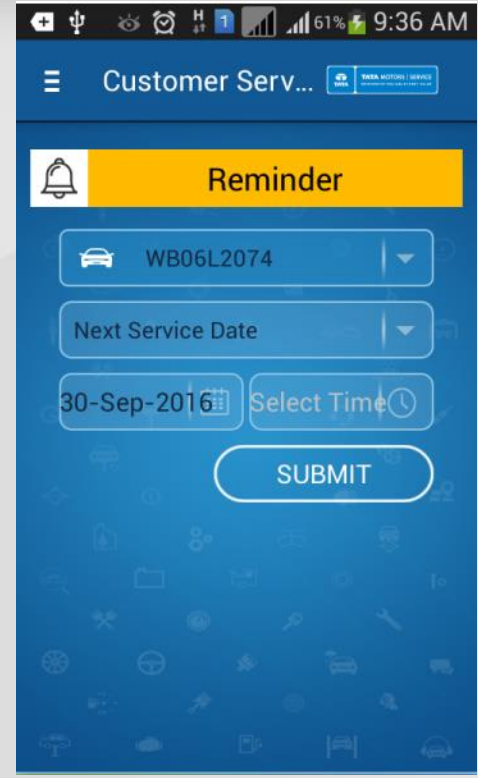

Pick the Reminder Time (Date is auto picked but you can change the same) and click on submit

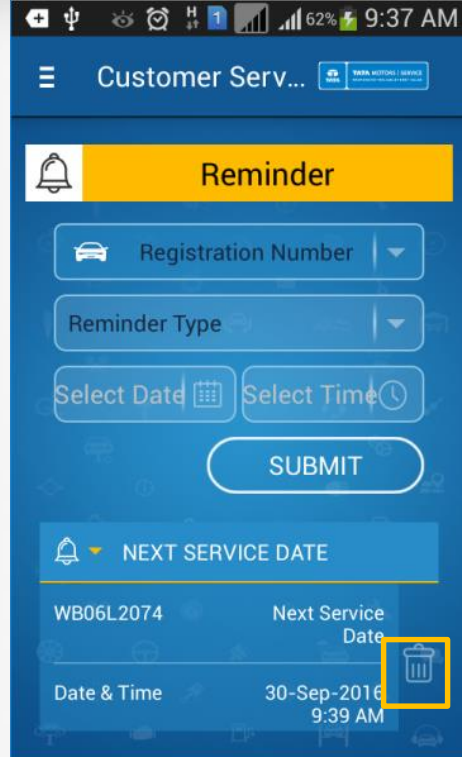

The submitted reminder appears below. There is a **Delete** Icon to delete obsolete or incorrectly set reminders

## Set Reminder page

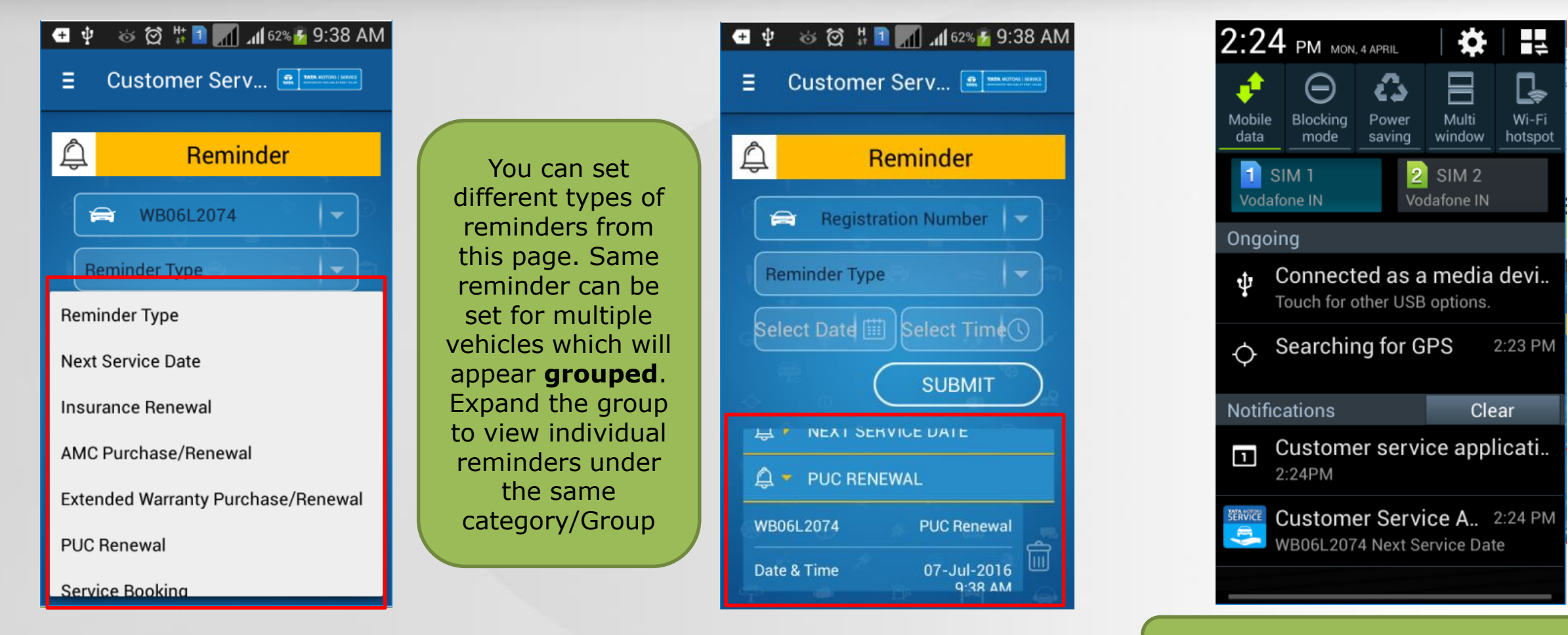

10 mins prior to the set date & time you'll get a **calendar** notification & an **app** notification on the exact set time

### Home page

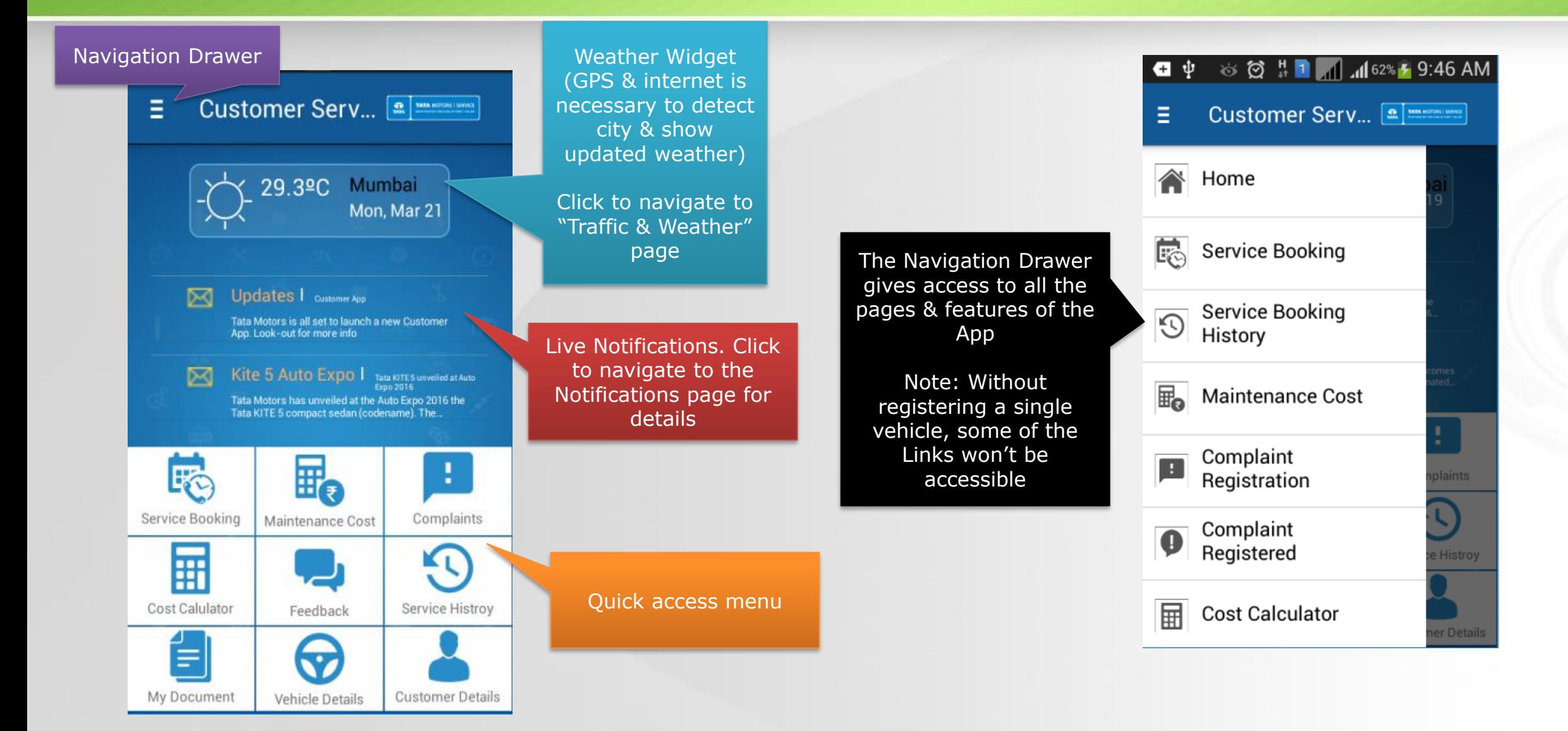

### Service Booking page

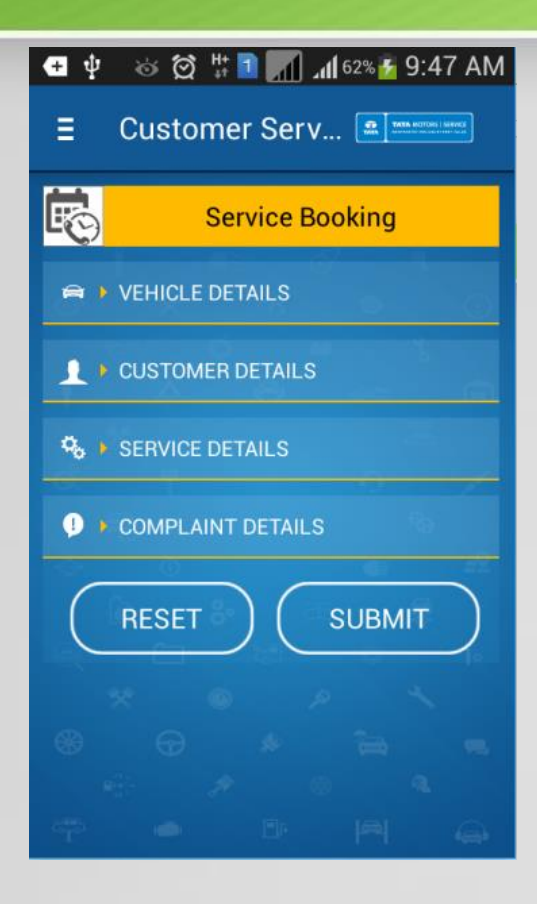

Navigate to Service Booking page

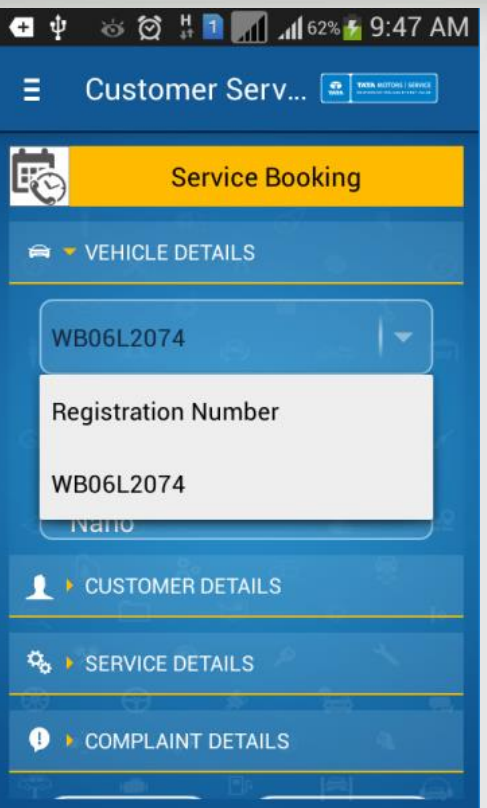

Expand the Vehicle Details collapsible component & select a Vehicle from dropdown that you have registered

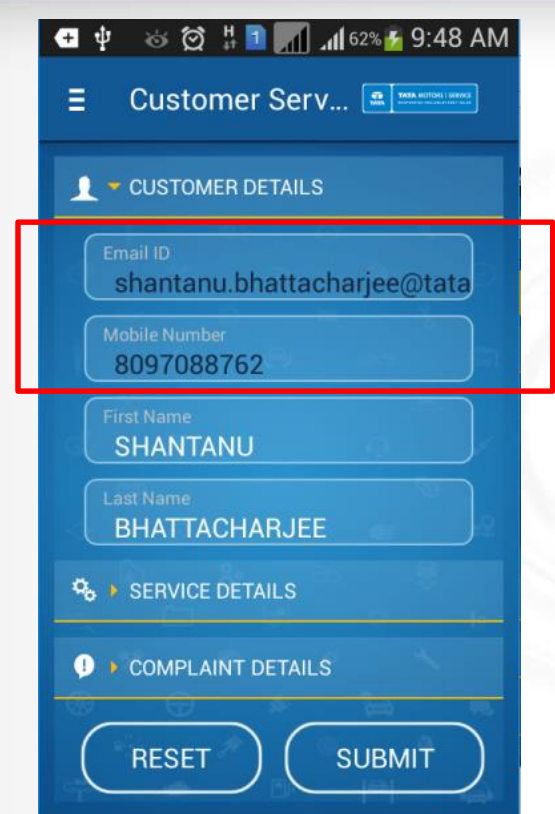

You may edit the Customer details (Email ID & Mobile Number) if you see the details fetched from System is wrong **Note:** *The details will not get reverse updated in System but, will be used to only send an SMS & email on booking confirmation*

### Service Booking page

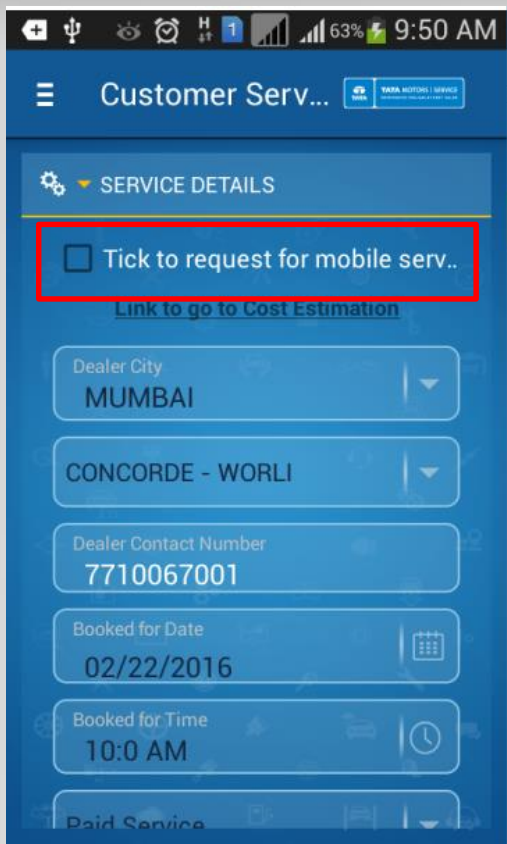

Fill in all details (You **may** select Mobile Service Van)

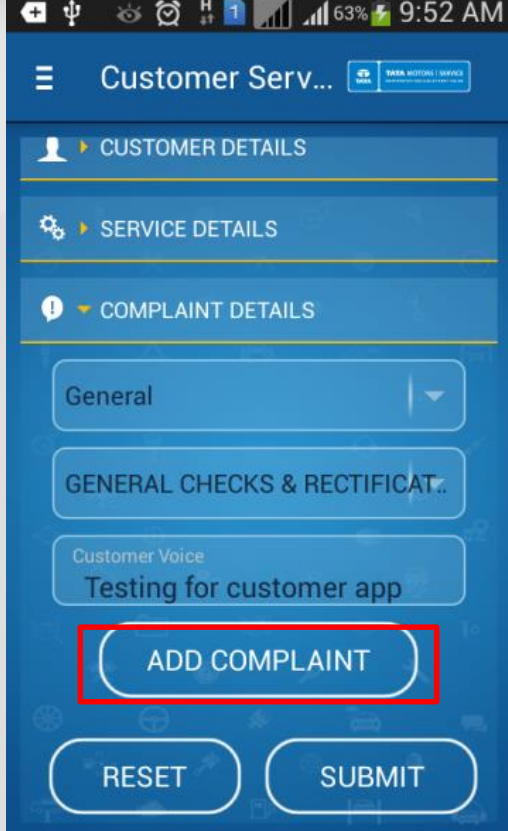

Add Complaint Details related to your vehicle & click on Add Complaint.

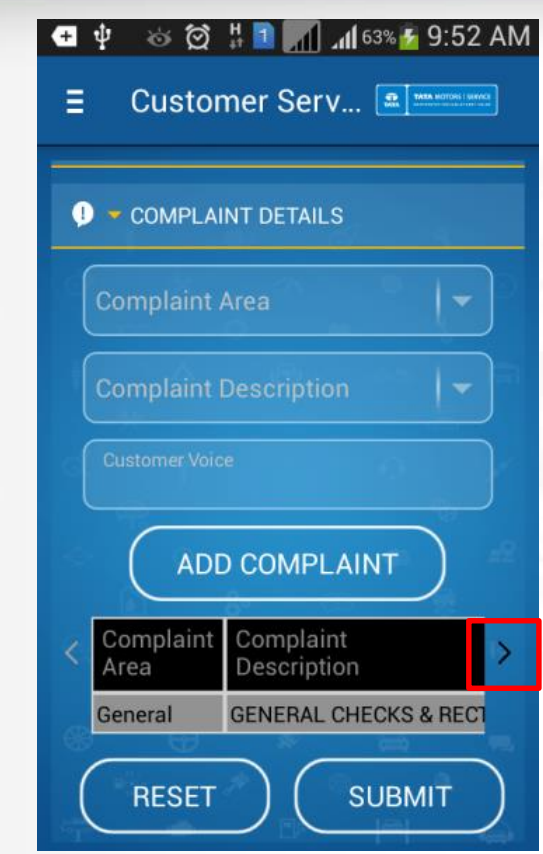

The added complaint is visible below. You may delete a wrongly added complaint by scrolling to the right. Click on **Submit** to register the Service request

## Service Booking page

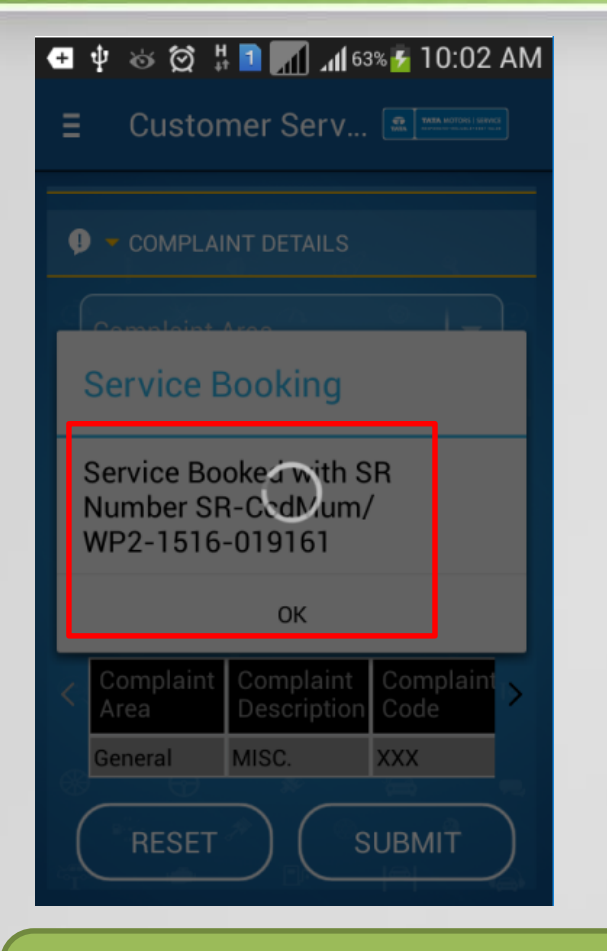

On Successful booking, the SR number will be displayed on screen

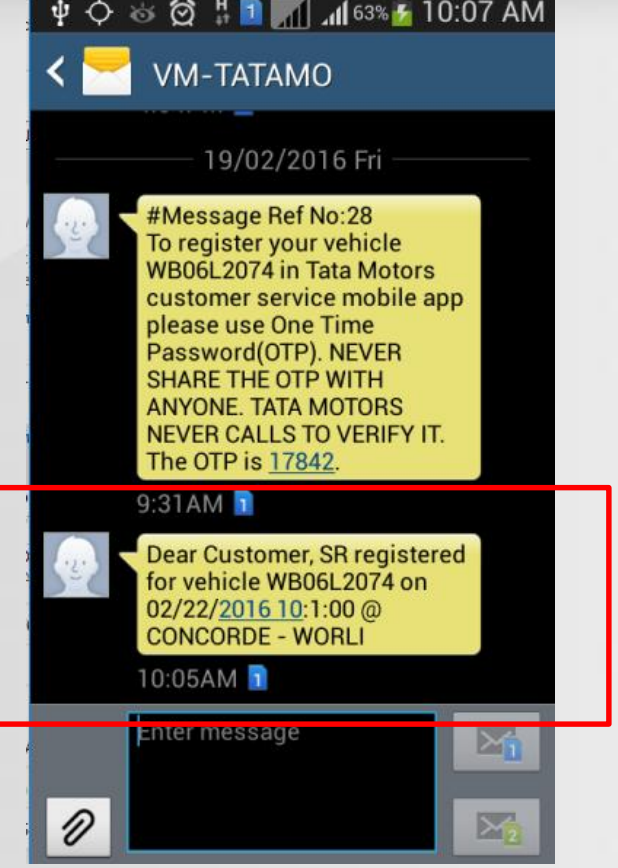

You'll receive an SMS with the confirmation of the booking

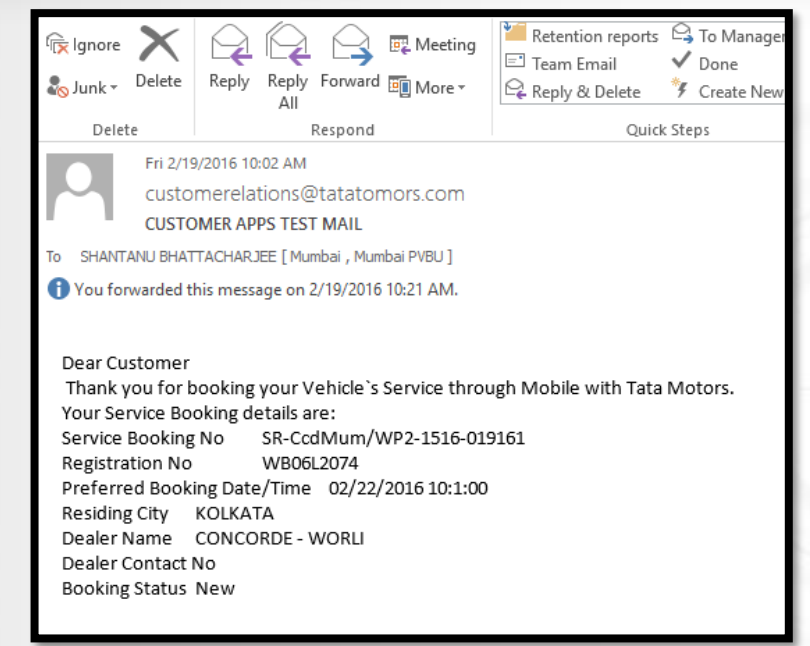

You'll also receive an email on the booking confirmation with more details

### **TATA MOTORS** Service Booking History page

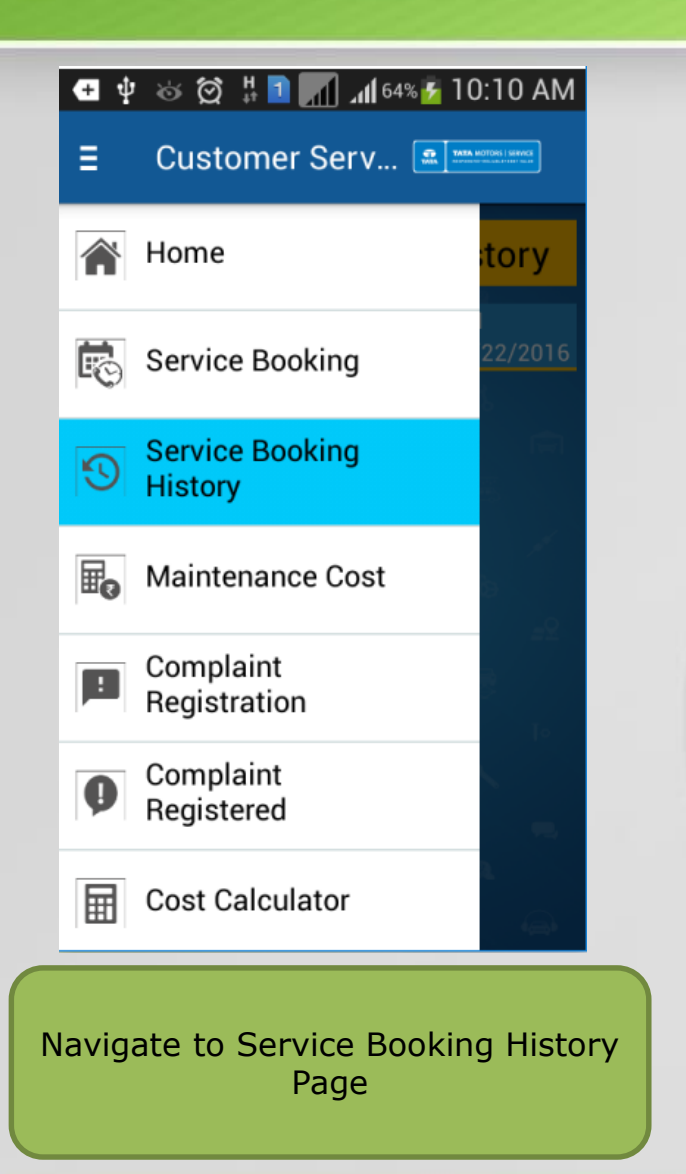

## Ξ **Service Booking History** řΩ, SR-CcdMum/WP2-1516-019161 WB06L2074 02/22/2016

You'll see history of all the Bookings done using the customer app (Specific to user ID only)

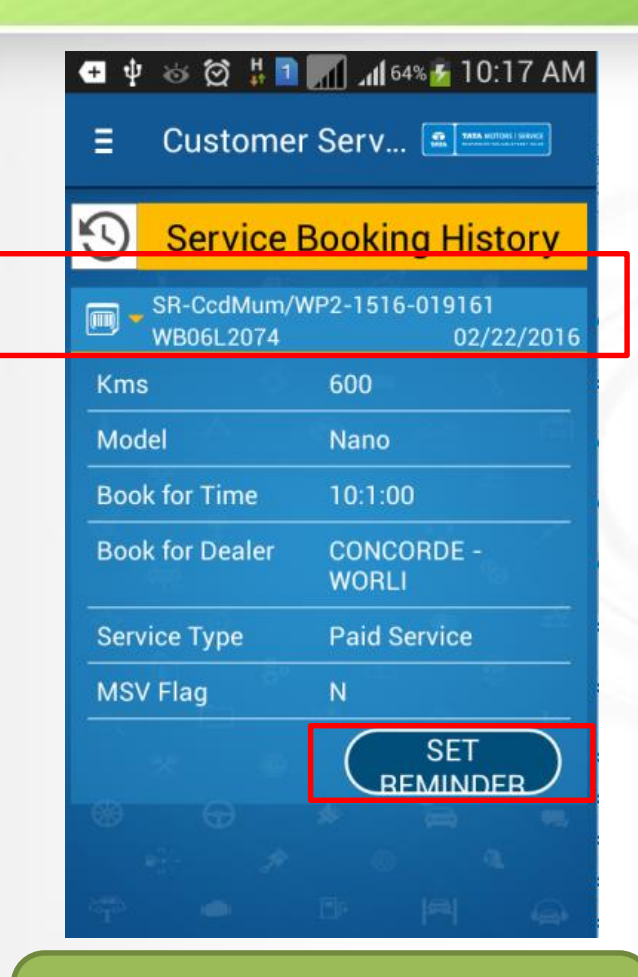

Click on a particular booking to see additional details and **Set reminder** to navigate to reminder page

### **TATA MOTORS** Service Booking History & Set Reminder

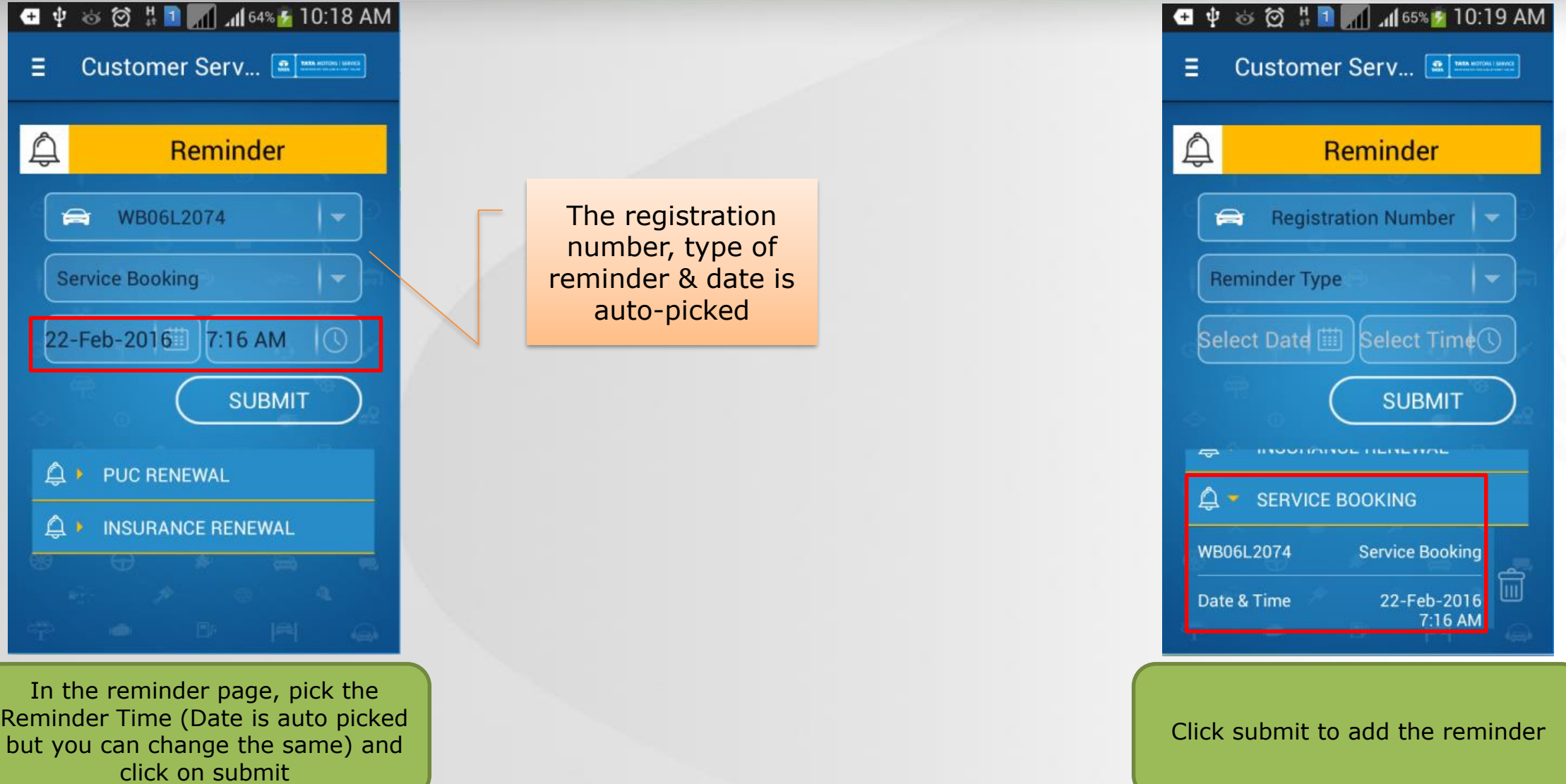

### Maintenance Cost page

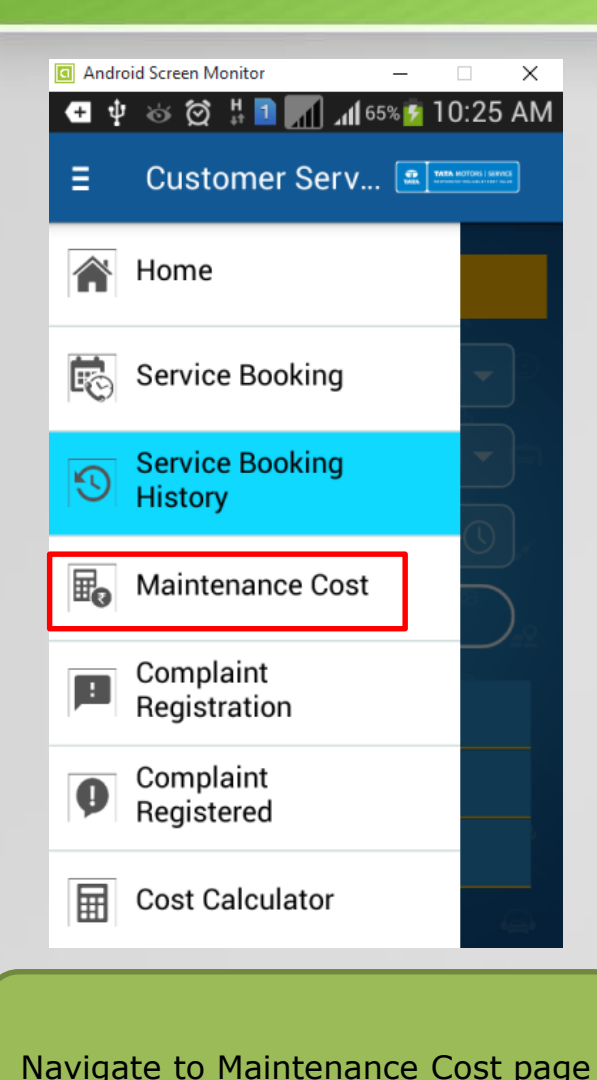

**Maintenance Cost** WB06L2074 Scheduled Unscheduled Bodyshop **Services Repairs CHART LIST** ANNUAL EXPENDITURE ON MAINTENANCE  $^{2,0}$ 30 25 2015 Number of Visits Invoiced Amount Select Registration number to see the details in the appropriate

Ξ

Customer Serv...

Service Type group in either **list** or **Chart** view

Data is shown in groups for easy understanding. Service Grouping is done in the following way

- Service type contains **Free** or **Paid service** =Scheduled service
- Service is **Accident** =Bodyshop
- Any other Service type=Unscheduled repair

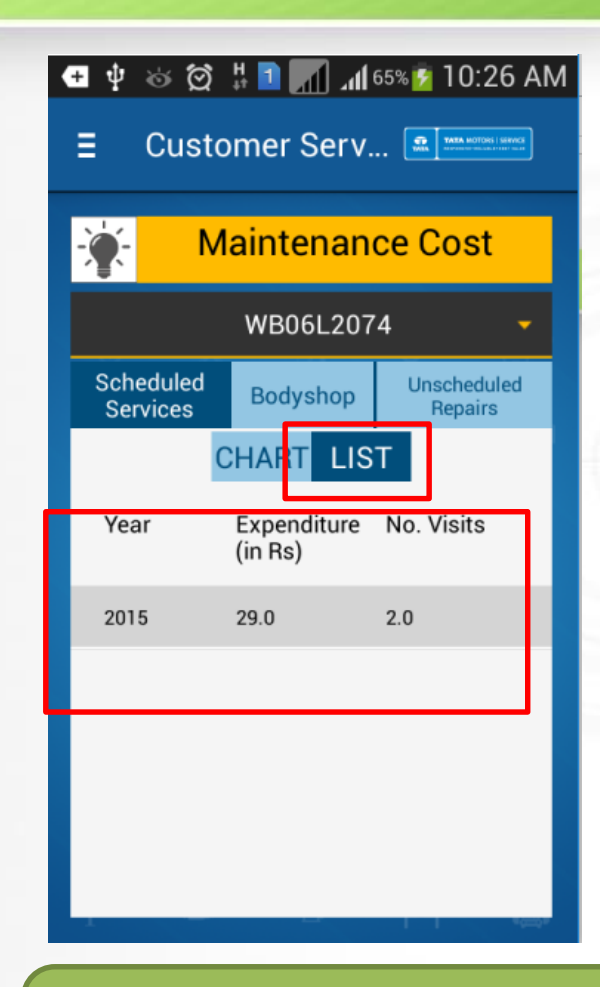

The data represented is Service Type group wise, year wise- Customer visit count & the amount spent by the customer

### **TATA MOTORS** Complaint Registration page

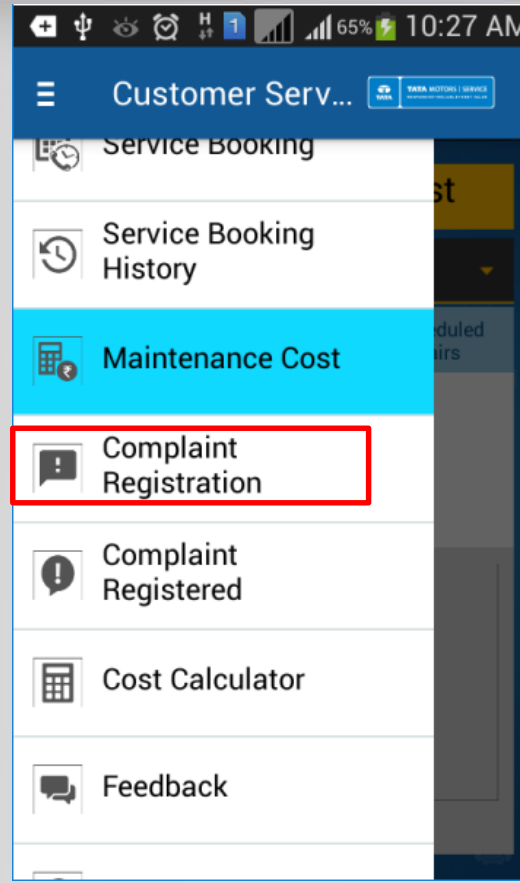

Navigate to Complaint registration page

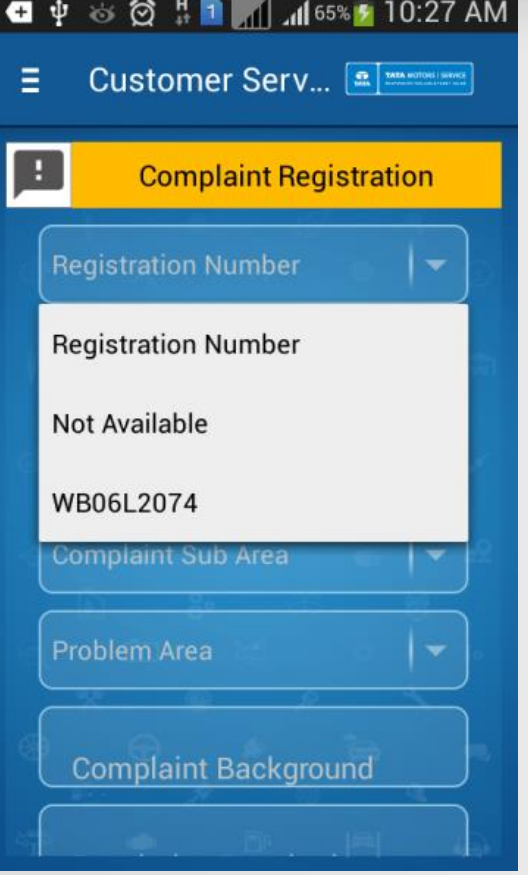

Select Registration number to proceed with complaint booking (Select **Not Available** for pre-sales complaints)

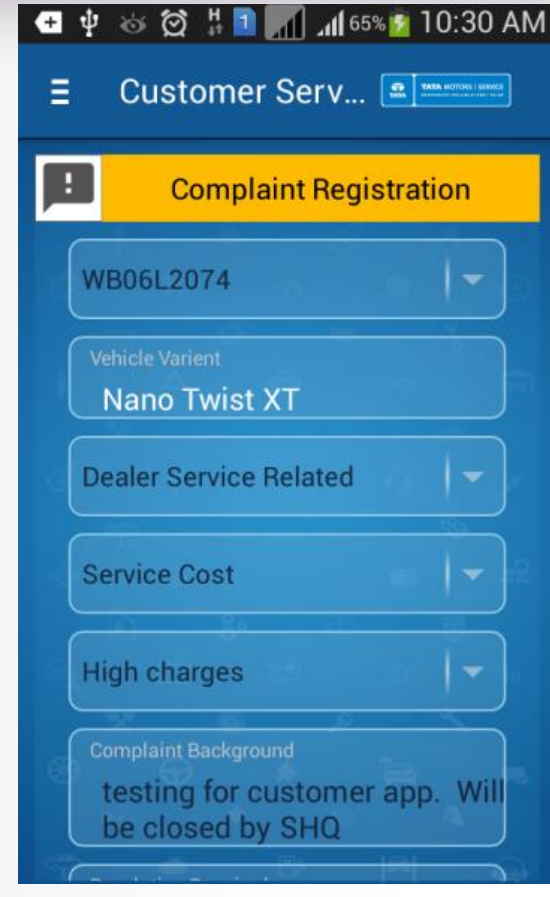

Fill in All the mandatory data. Explain the grievance in complaints background field

# Complaint Registration page

#### $\begin{array}{l}\n\bullet \psi \quad \text{if} \quad \frac{\pi}{2} \quad \text{if} \quad \frac{\pi}{2} \quad \text{if} \quad 10:30 \text{ AM}\n\end{array}$

**TATA MOTORS** 

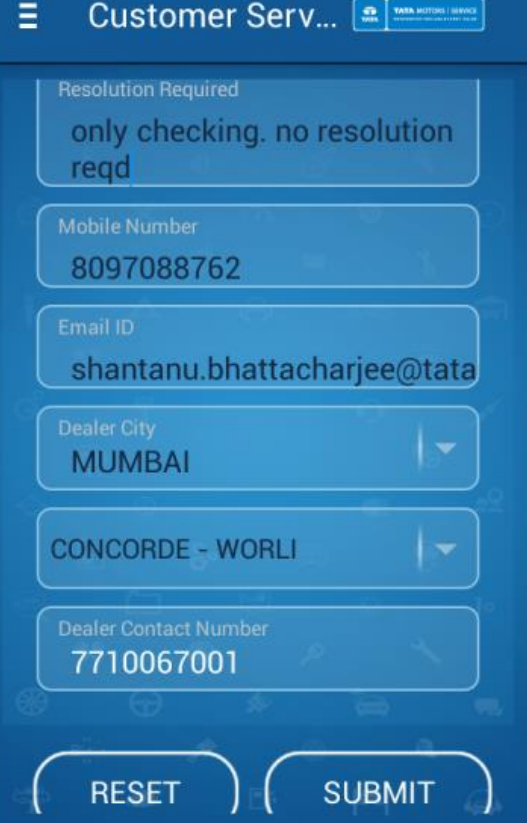

Scroll down to access further details. Fill all of them & click on **Submit** 

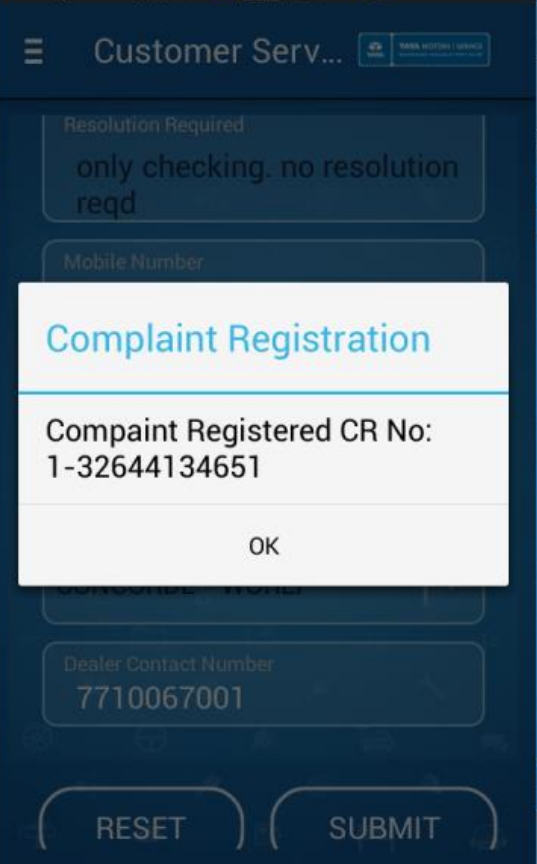

 $\begin{array}{l}\n\bullet \psi \; \otimes \; \text{\large $\otimes$} \; \texttt{!} \; \texttt{!}$ 

On Successful registration of complaint, you'll be able to see the Complaint reference number on your screen

This number will be further used by our Tata Motors team to communicate with you for resolution of your grievance

## Complaint Registered page

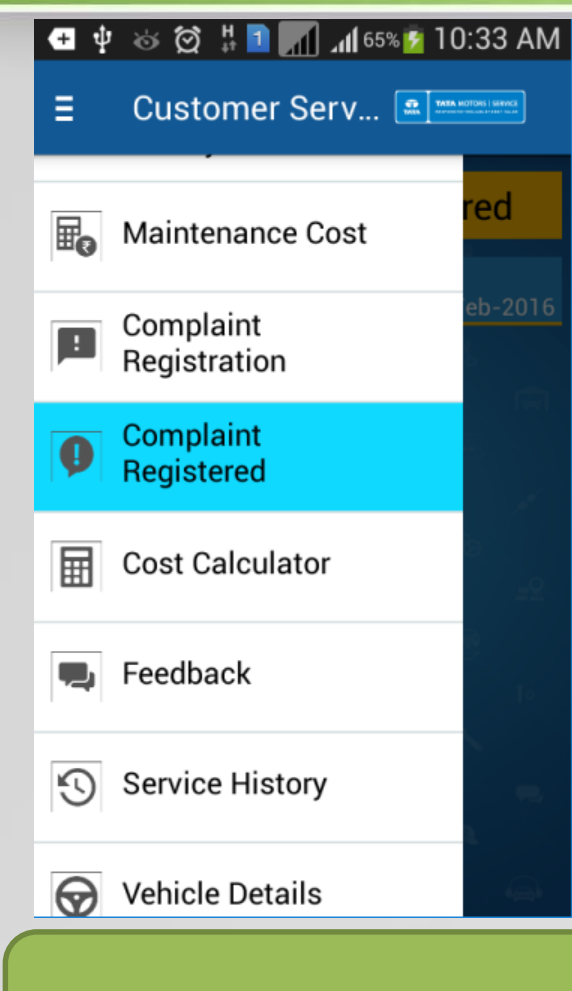

Navigate to Registered Complaints History Page

#### **□ 中 ※ 饺 H ■ △ 465% → 10:33 AM**

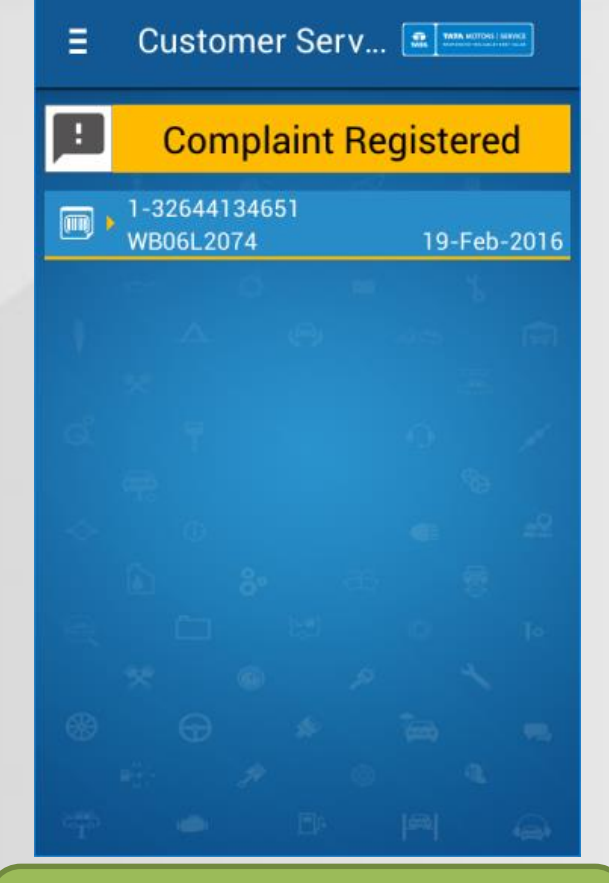

You'll see history of all the Complaints created using the customer app (Specific to user ID only)

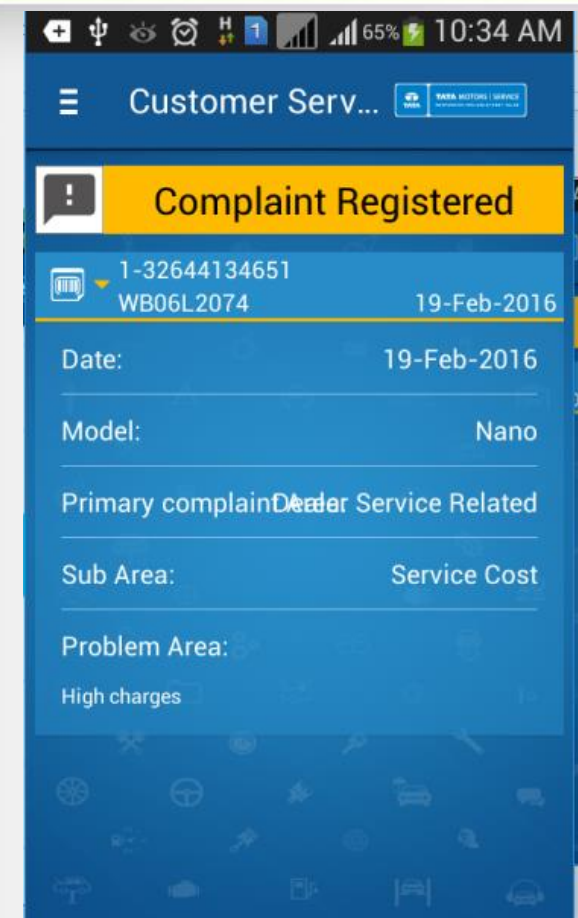

Click on a particular complaint to see the details

### Cost Calculator page

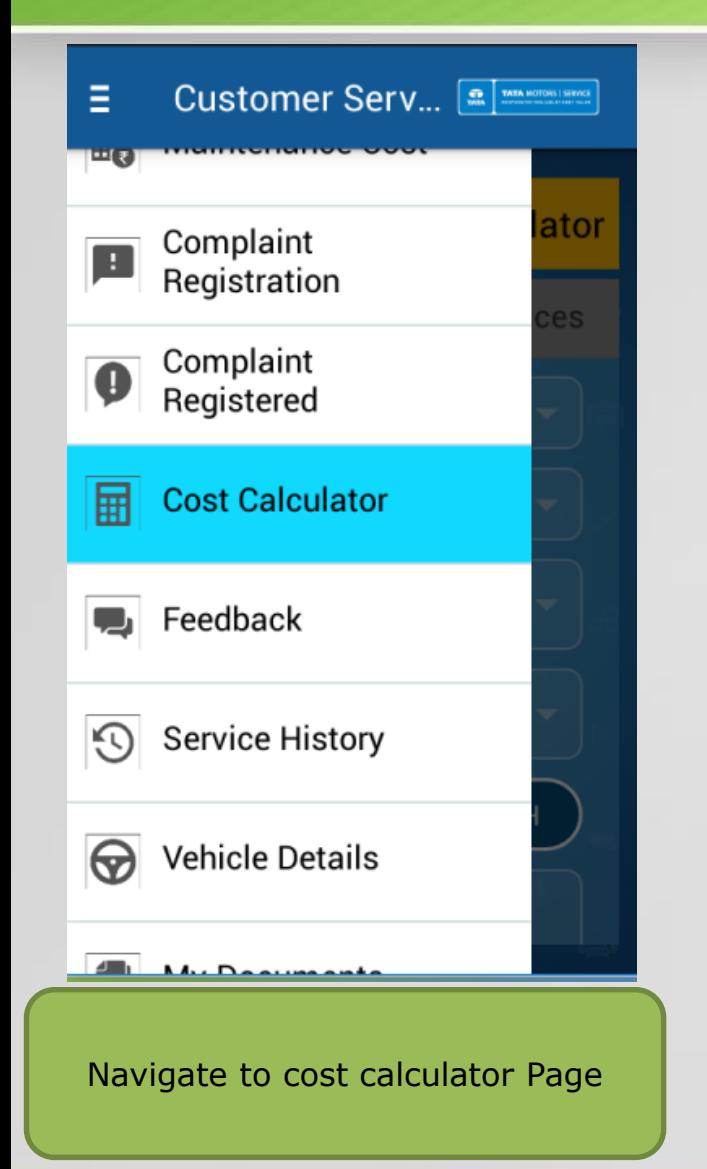

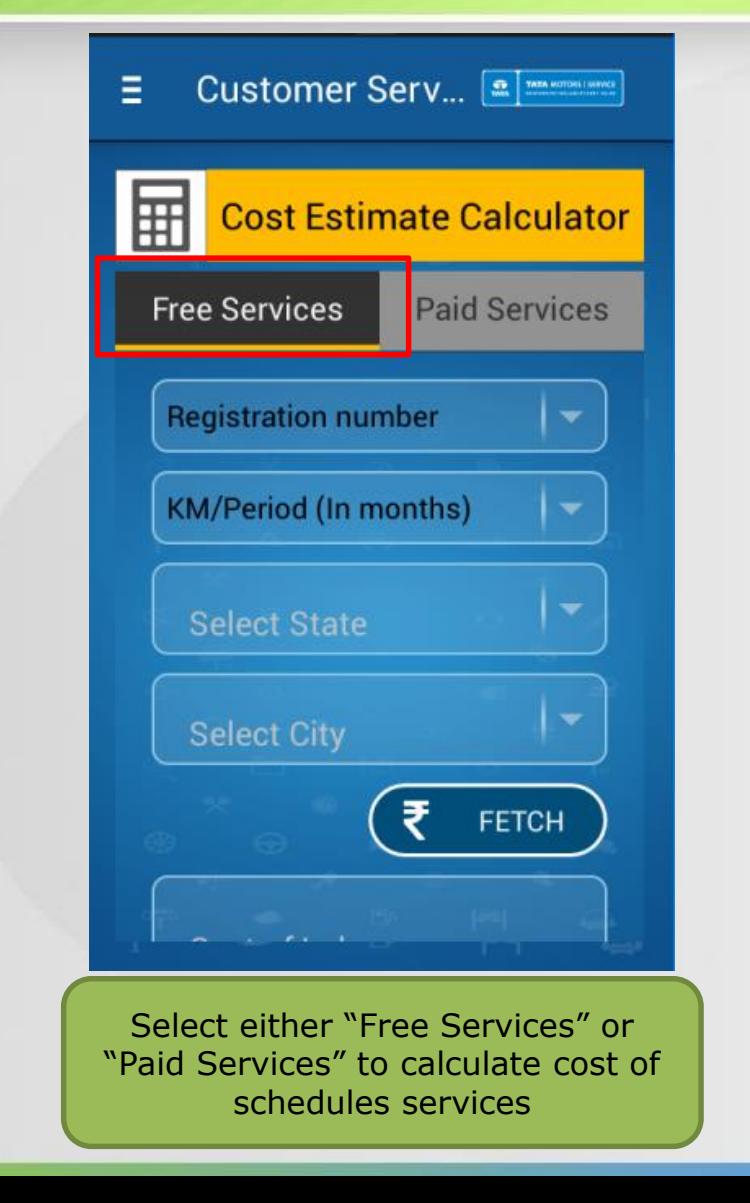

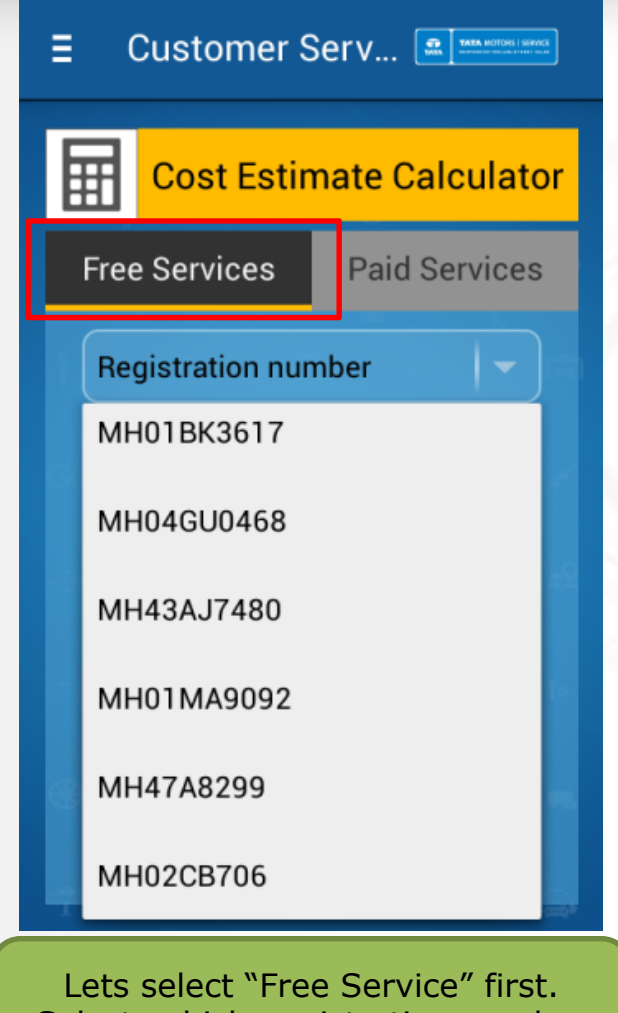

Select vehicle registration number from the list of registered vehicles

### Cost Calculator page

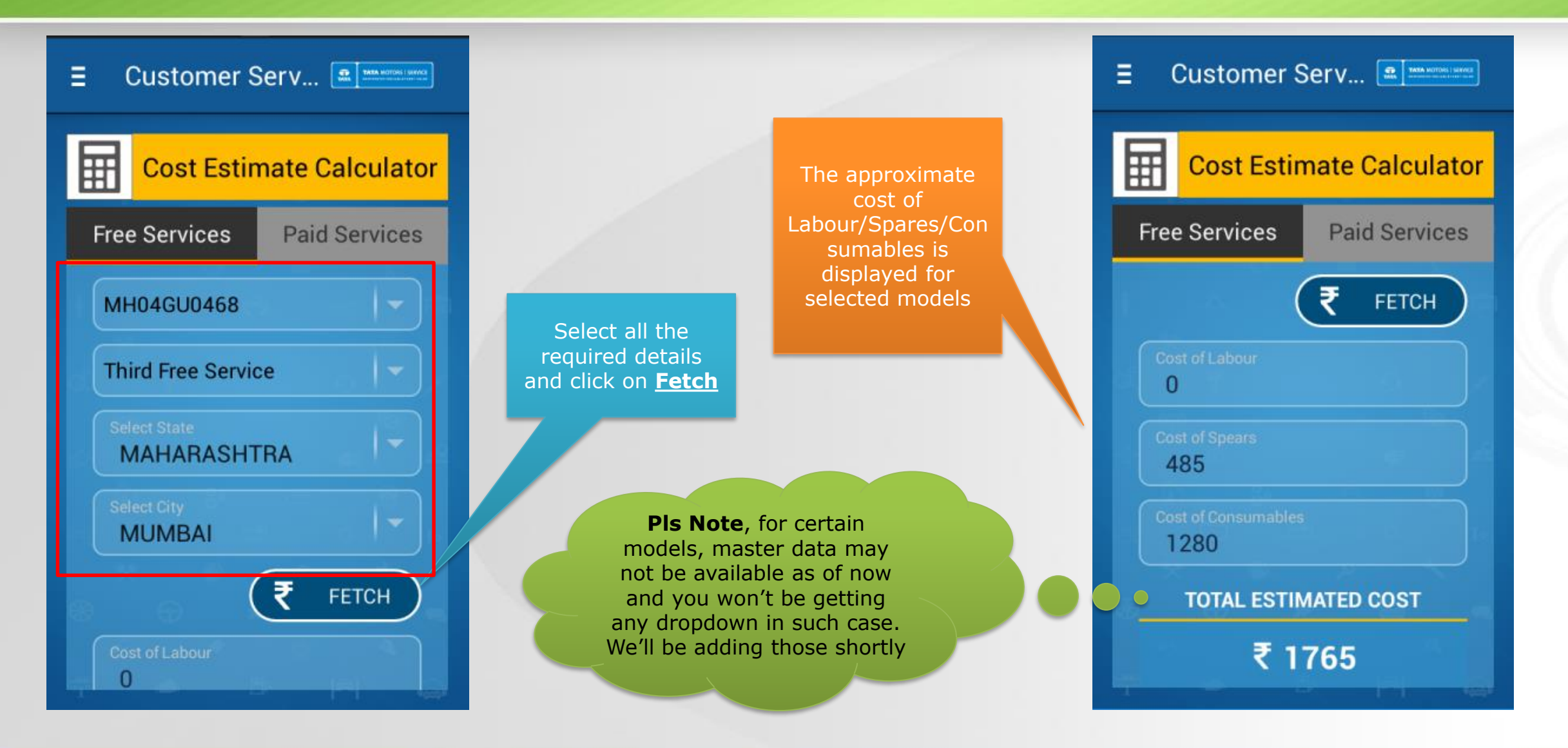

### Cost Calculator page

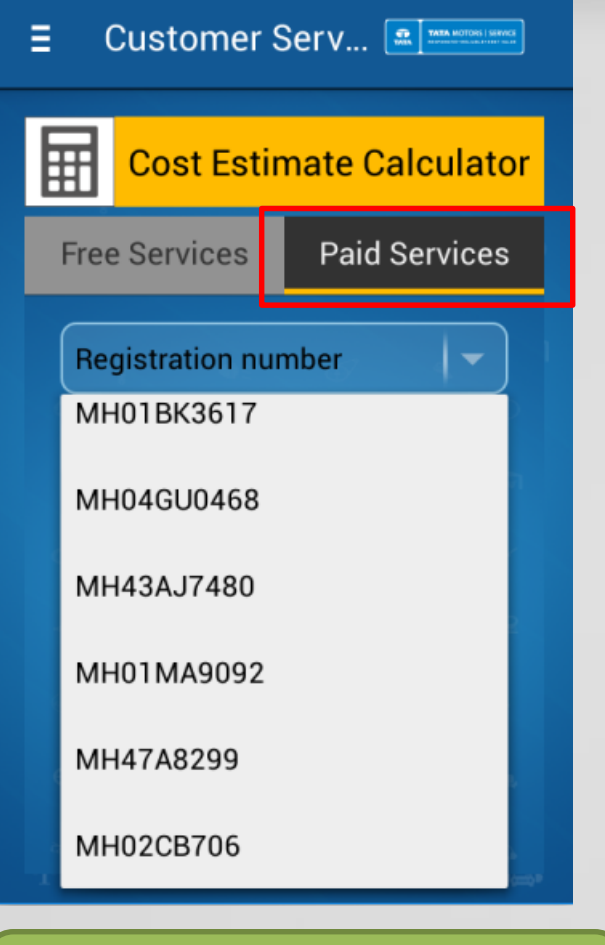

Similarly select the **Paid Service**  Tab for cost calculation for schedules paid services

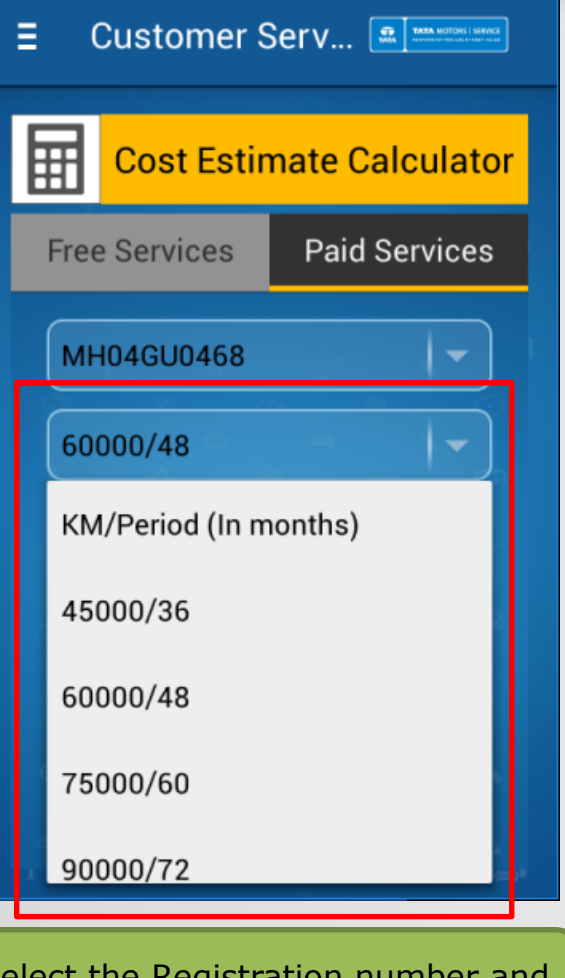

Select the Registration number and Service interval according to your vehicle status

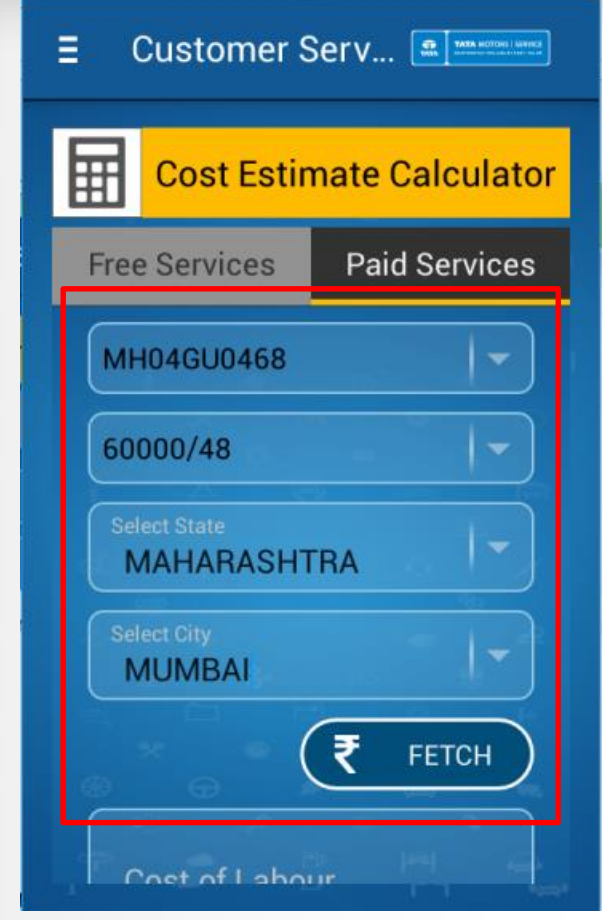

Select the remaining details of State & City and click on fetch

### Cost Calculator page

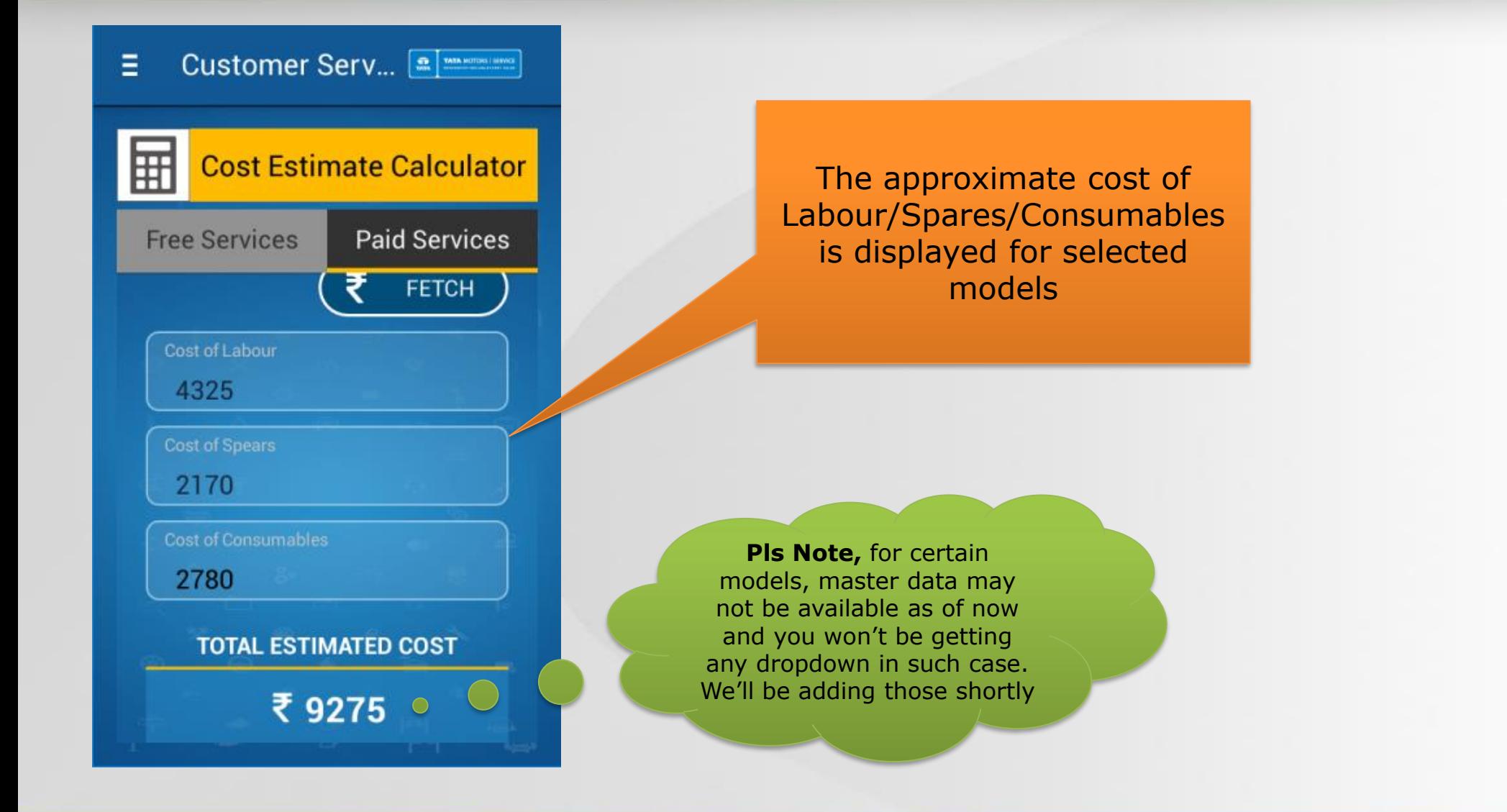

## Feedback page

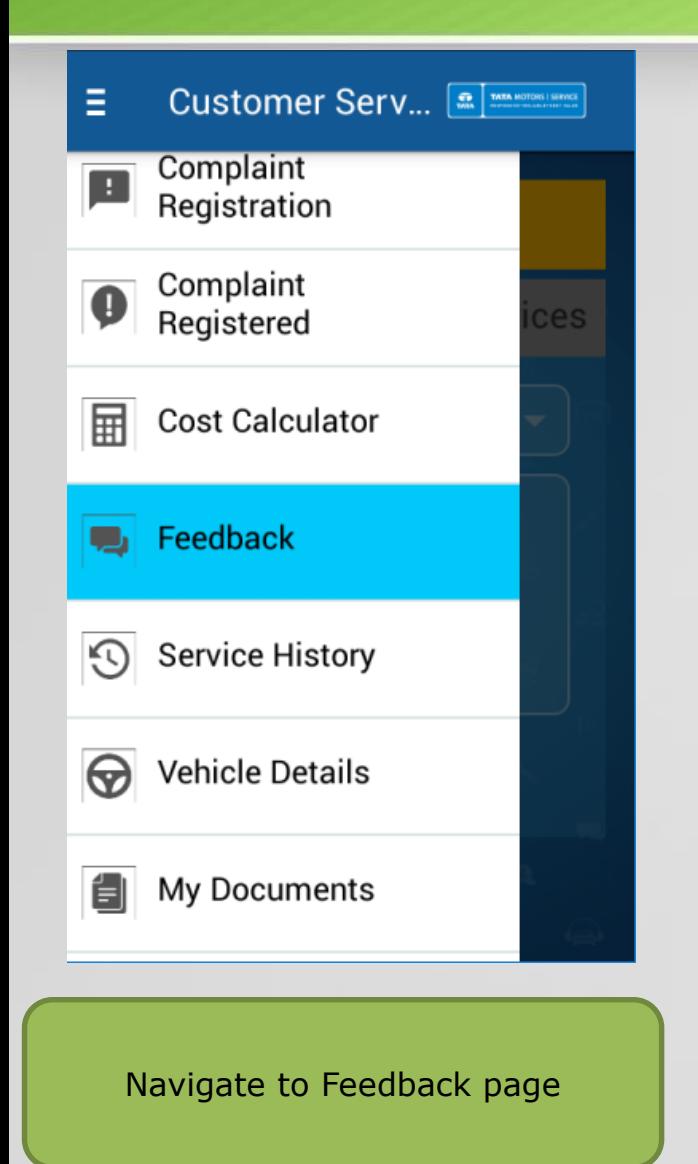

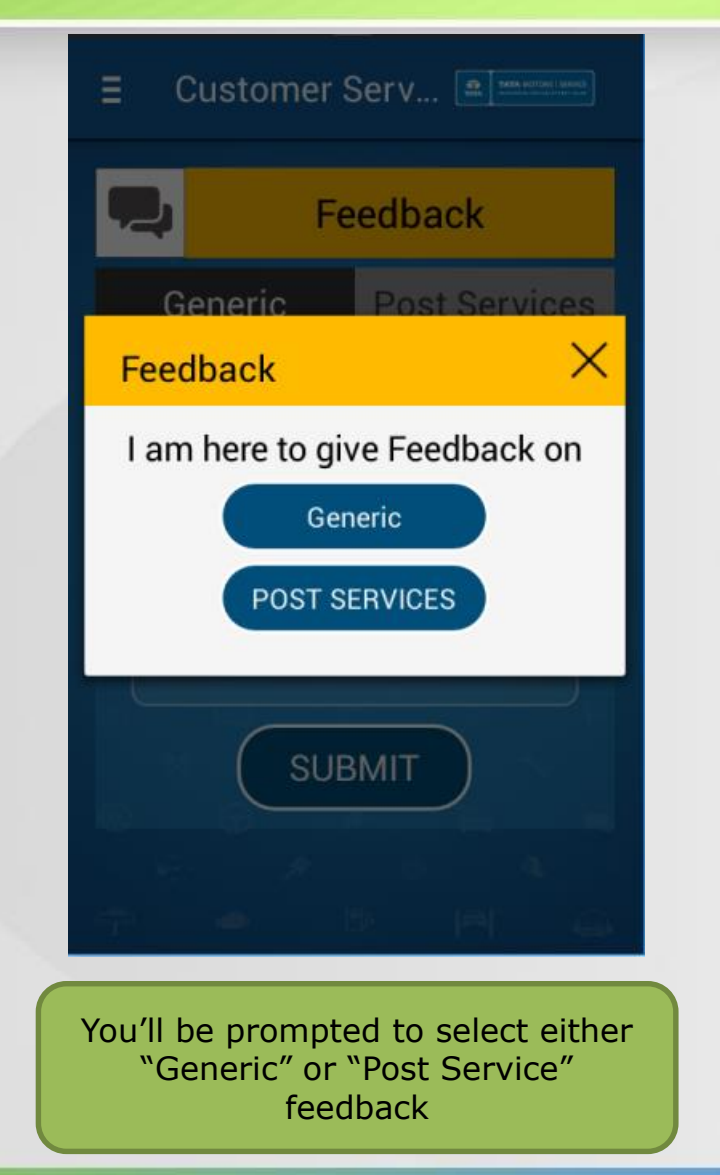

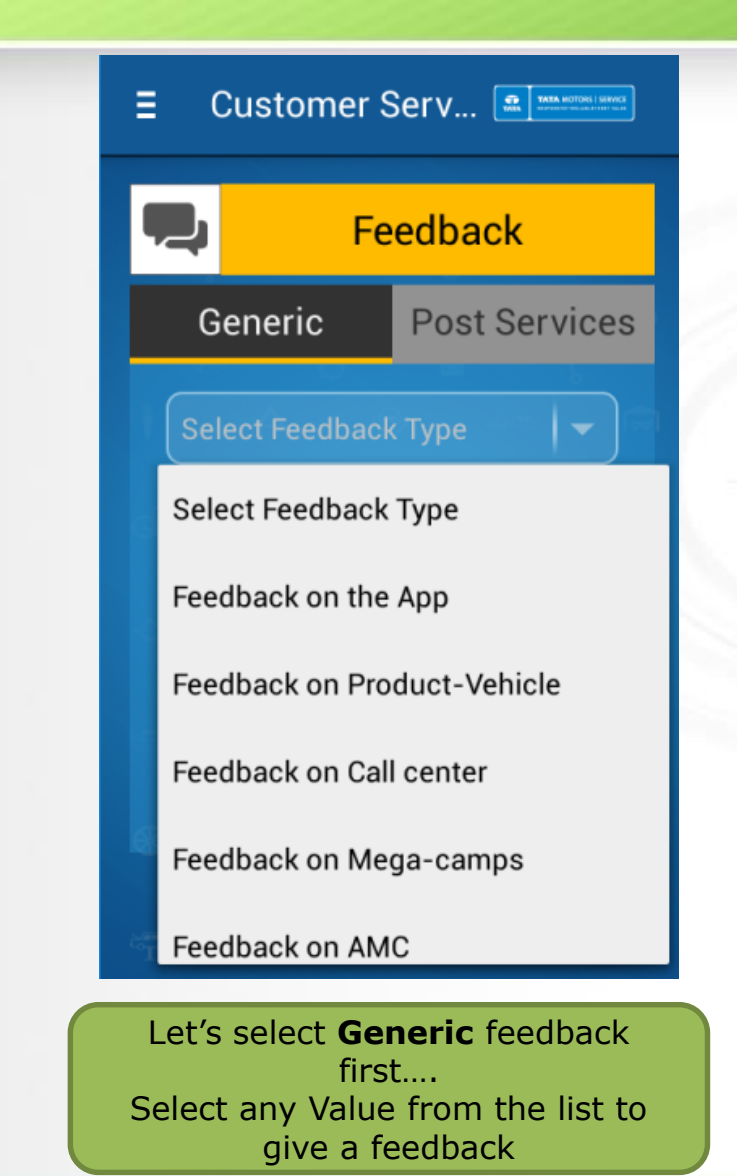

## Feedback page

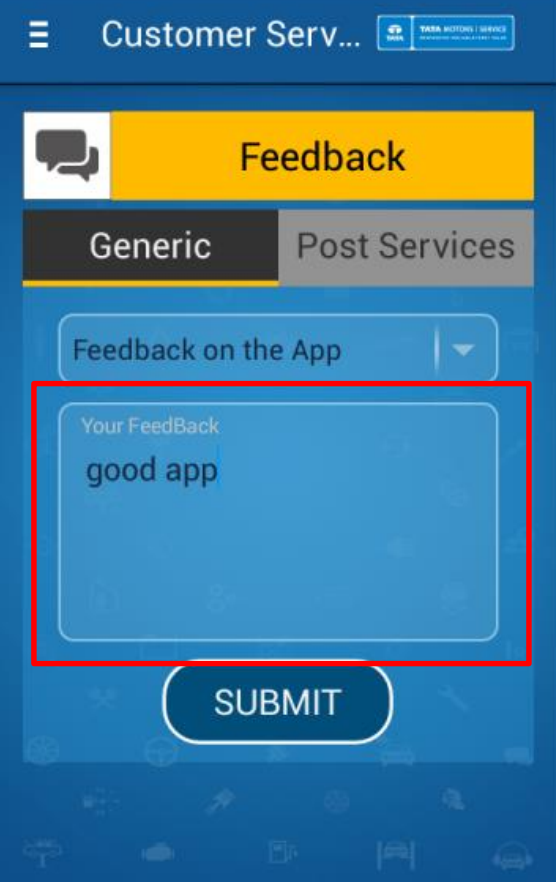

Type in your feedback which is free text entry and click on Submit

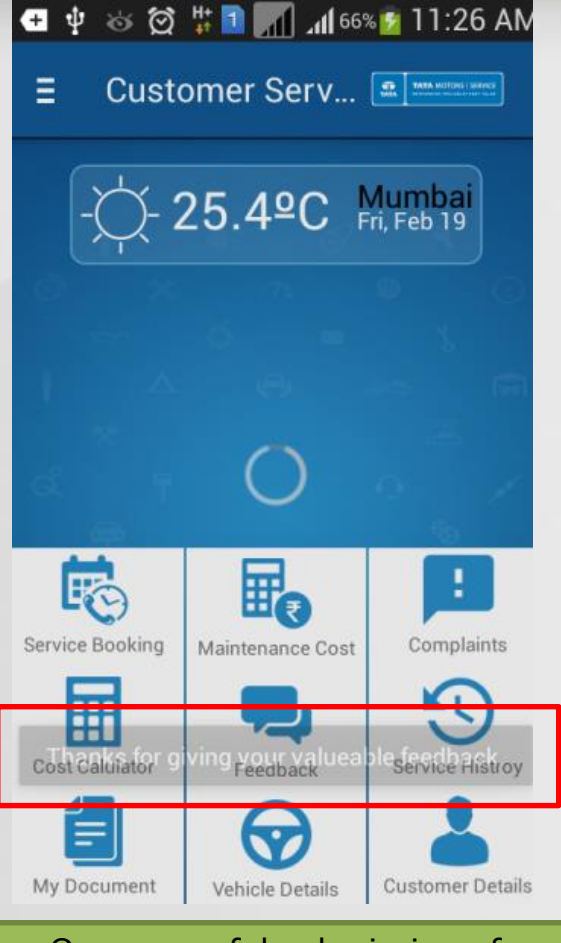

On successful submission of feedback, you will come to the home screen and see a flash massage

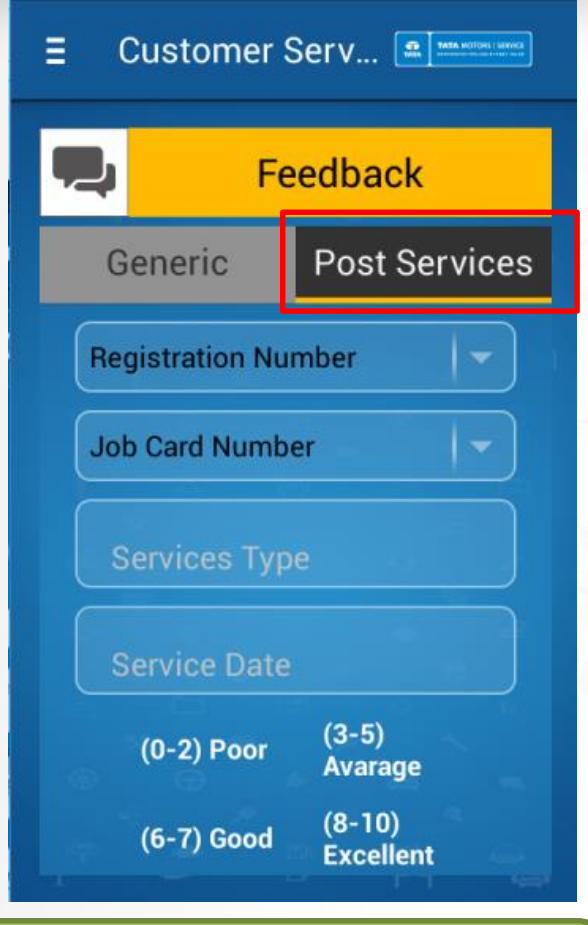

Now lets navigate to **Post Services** feedback tab

## Feedback page-PSF

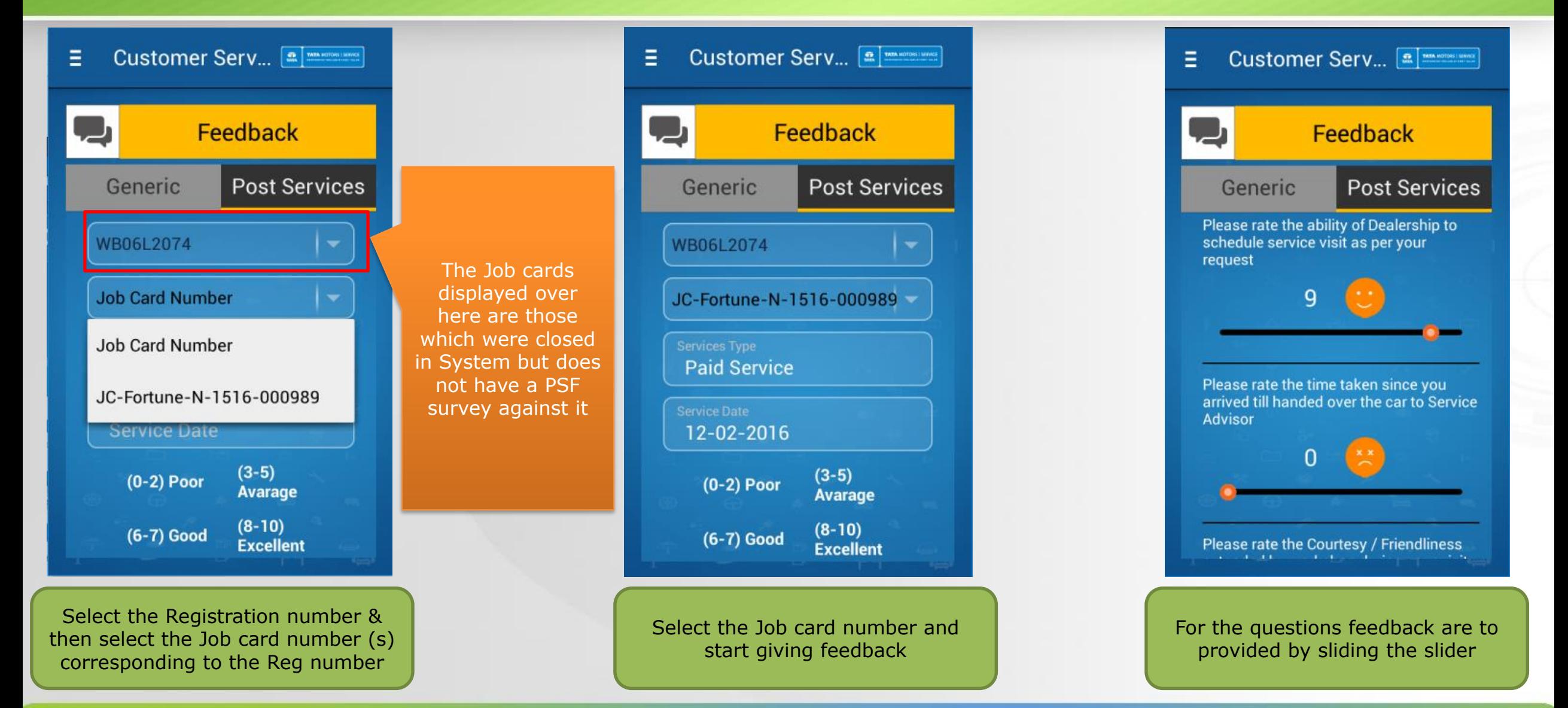

### Feedback page-PSF

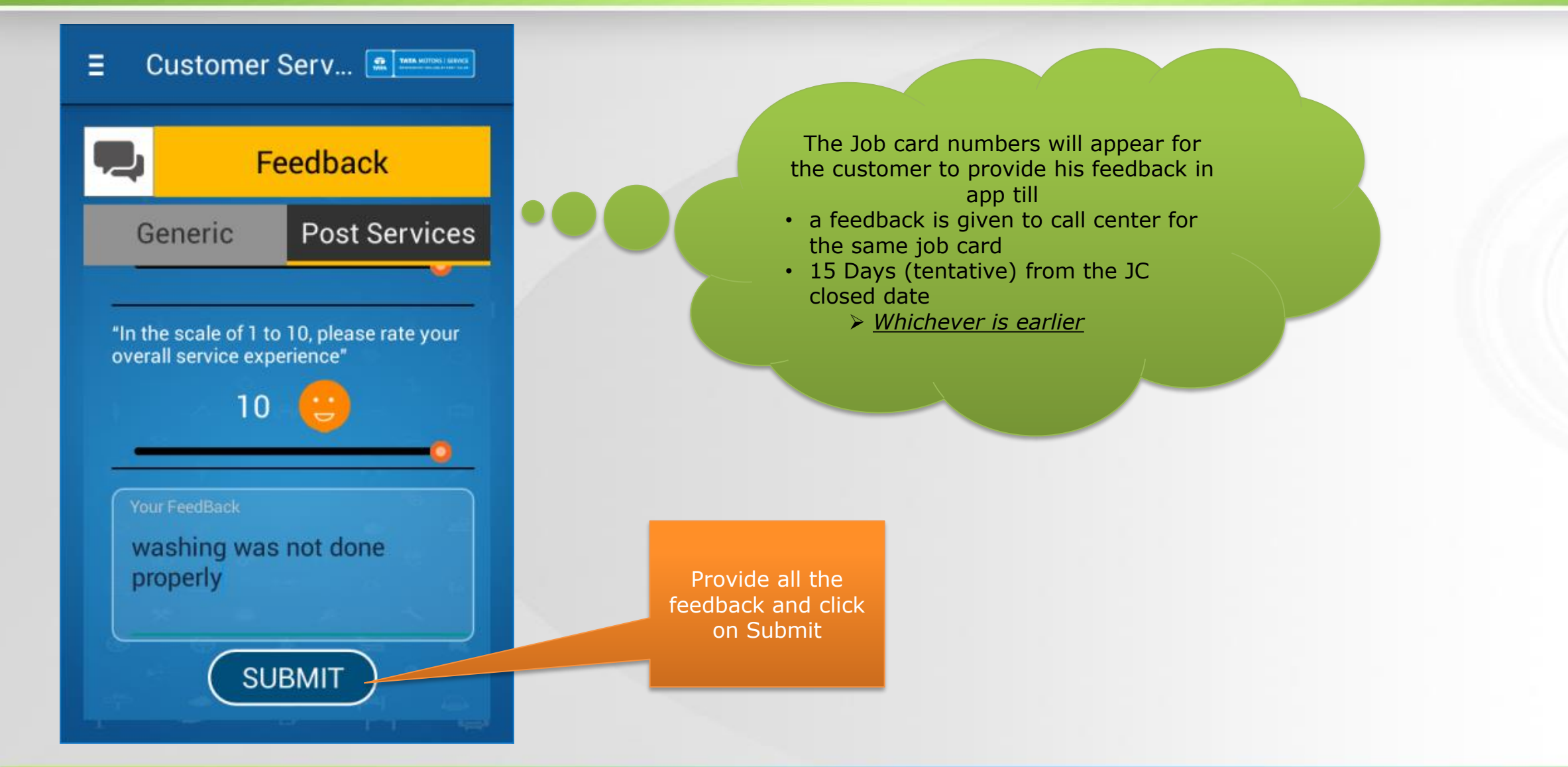

### Service history page

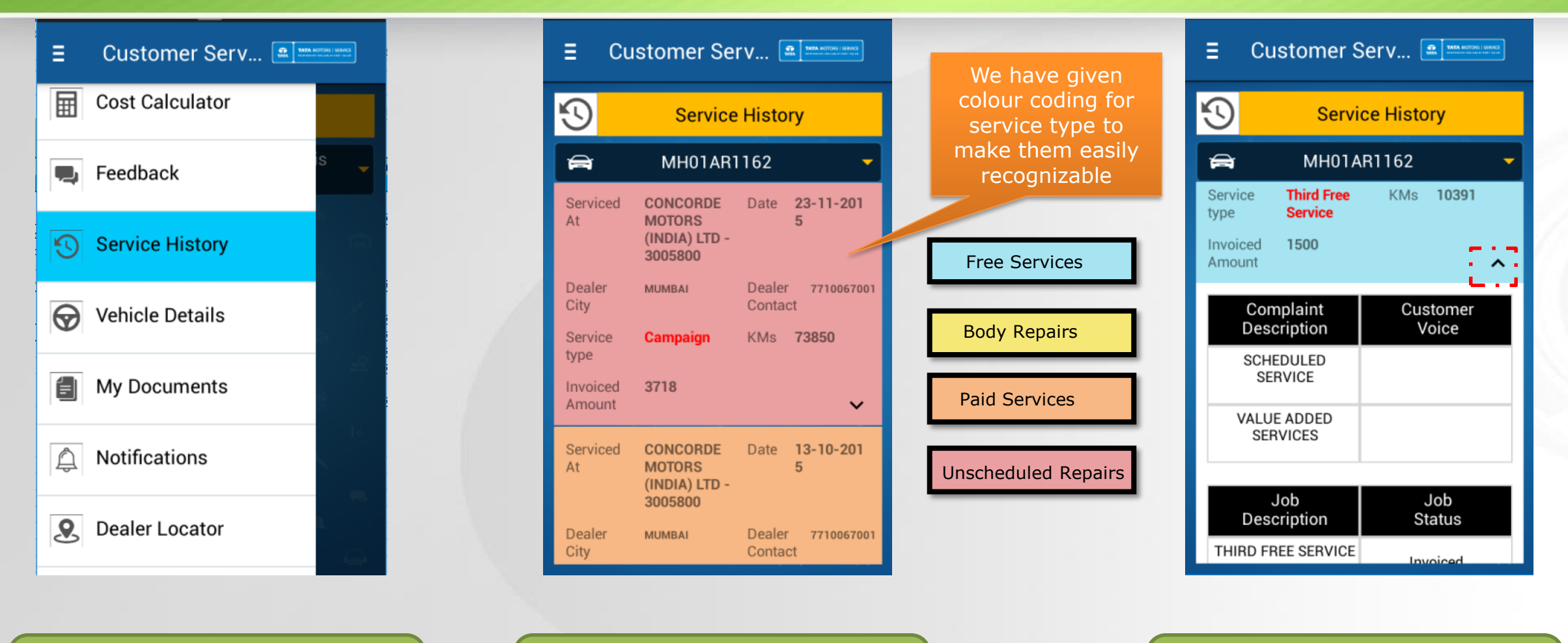

Navigate to the Service History link

Select the Vehicle registration number from the dropdown and service history (in summary form) is displayed

Click on the Expand Collapse button to show/hide the details of any displayed service.

### My Documents page

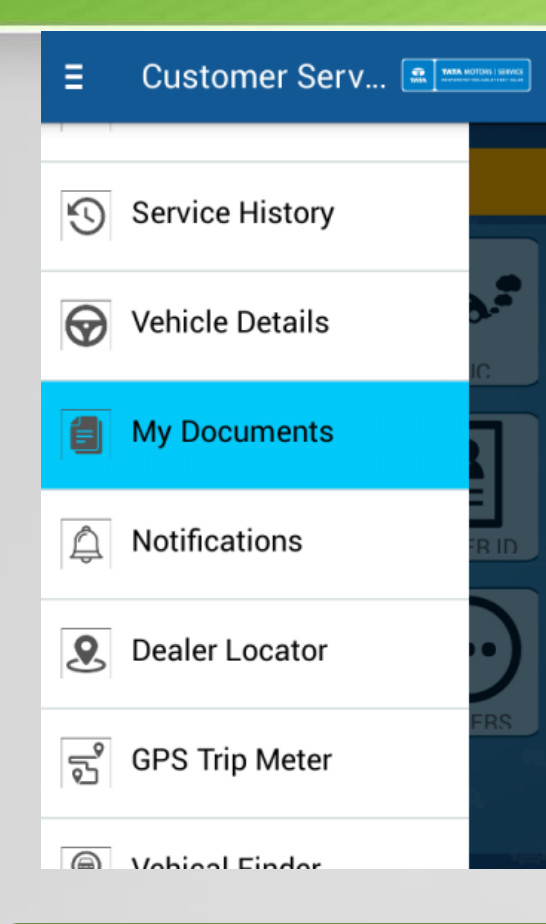

Navigate My Documents page

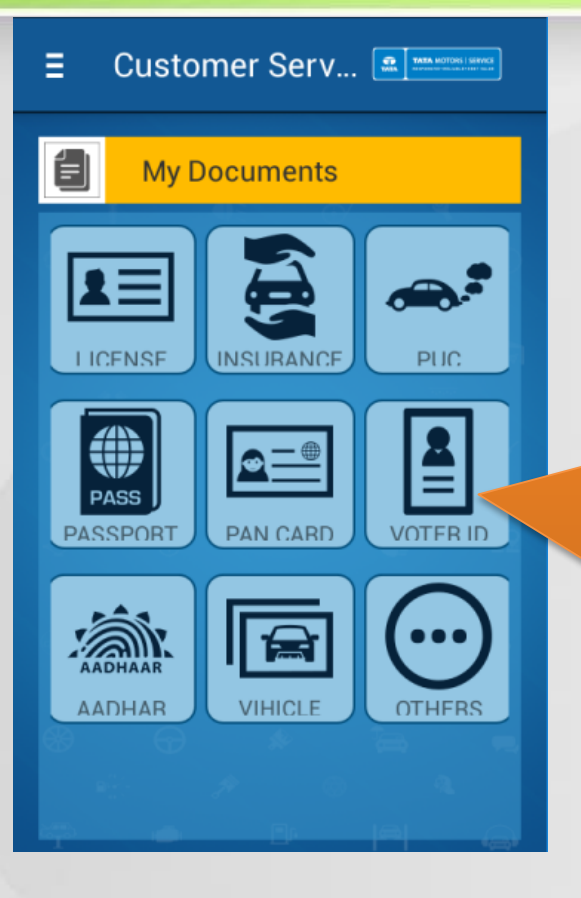

License, Passport, Pan card, Voter ID, Aadhar & Others are user specific

Insurance, PUC & Vehicle are vehicle specific. This means you'll have to tag a vehicle registration number against any picture in these categories

The various categories against which a user can Tag pictures are available as icons (There are two categories. 1. User specific, 2. Vehicle Specific)

### My Documents page

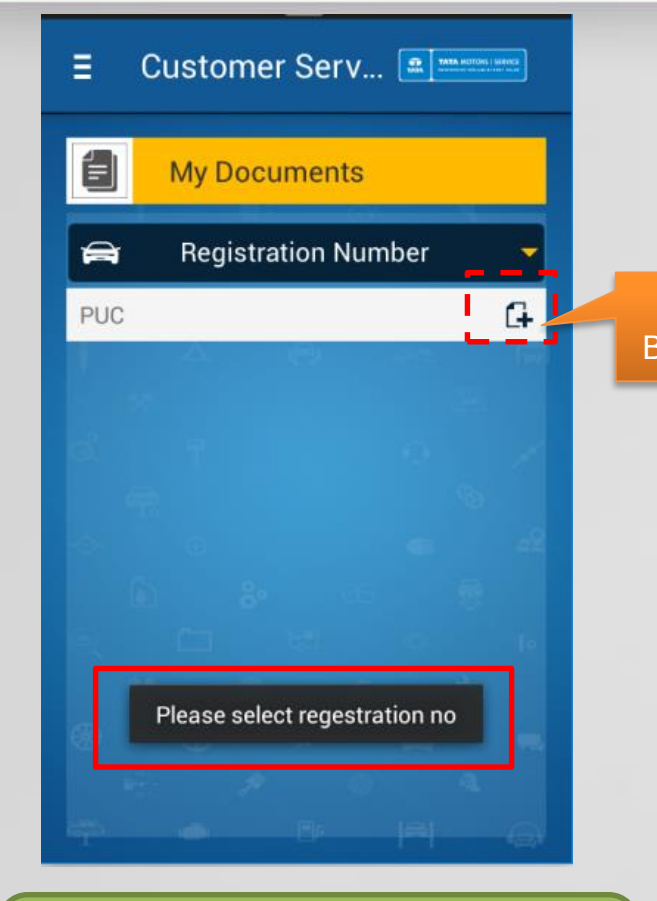

Let us click any Vehicle specific category say PUC. If you click the **New** button, it will display an error to select a registration number first

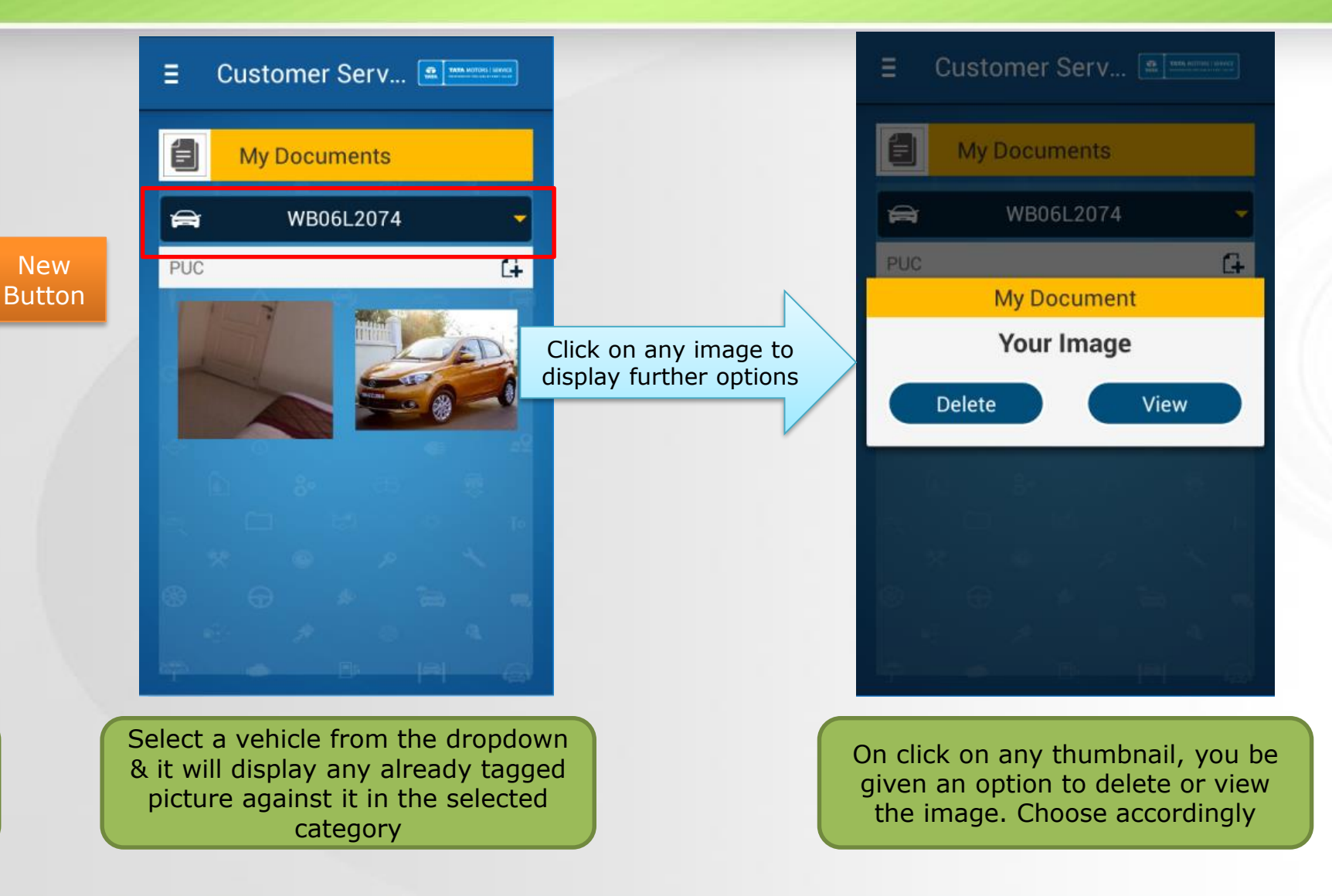

### My Documents page

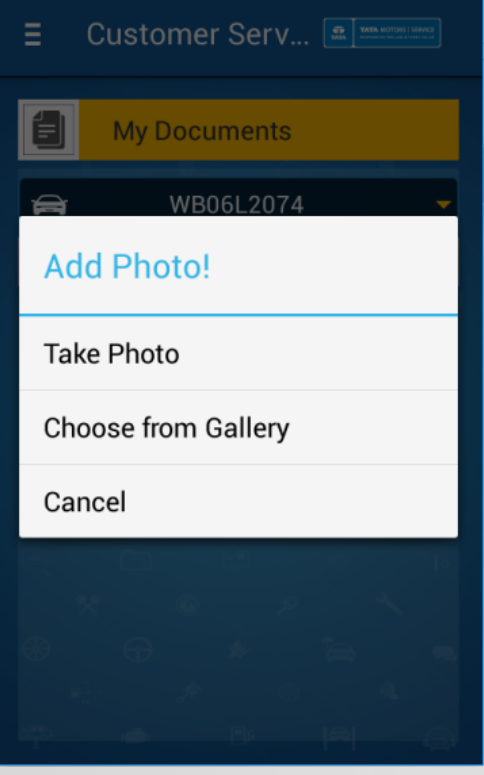

If you want to tag a new document, select the vehicle & click on the New button. You'll be given the option to either choose from gallery or Take a picture using your camera

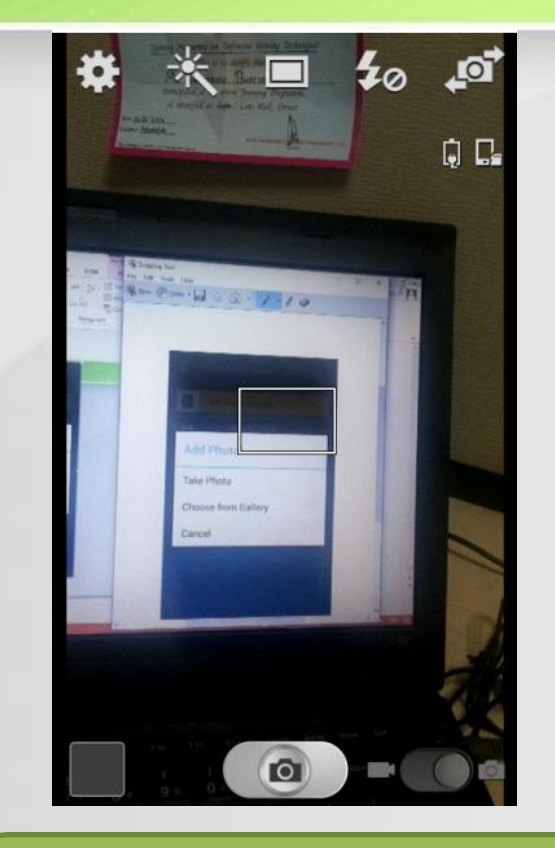

If u choose gallery, it will show all the existing images in your mobile to tag any. If you choose camera, the Camera of ur device will open. Take an appropriate picture

![](_page_30_Picture_6.jpeg)

Upon clicking a picture using the camera, the preview will be displayed. Choose **Discard** to taker a new picture or **Save** to confirm the image

### My Documents page

![](_page_31_Picture_2.jpeg)

Upon saving, the new Picture will be tagged in the category to view anytime

Using the My Documents feature, user can carry any scanned document related to user or the vehicle any-time & anywhere in soft form. When he drops a vehicle to the dealership, he can take pictures of the vehicle in the "Vehicle" category with drop-off condition to avoid any dispute while collecting the vehicle from the workshop

### Notifications page

![](_page_32_Figure_2.jpeg)

navigation drawer link or from the Notifications widget in the home screen

Notifications shown is dynamic in nature. Once any notification is read, the envelop icon changes to indicate accordingly

### Notifications page

![](_page_33_Figure_2.jpeg)

Notifications shown to the customers are dynamic. Once the content is created online it will be displayed to the customers on their app live. Also, certain notifications might not be displayed to all customers as they could be filtered notification based on Product, Customer City, State, KMs run for the vehicle etc.

### Dealer locator page

![](_page_34_Figure_2.jpeg)

Navigate to dealer locator  $\parallel$  Select the State/City & PPL

![](_page_34_Figure_4.jpeg)

![](_page_34_Picture_6.jpeg)

Only the dealers who have the Latitude & Longitude mapped in system will appear as dropped pin in the Map view

### Dealer locator page

![](_page_35_Figure_2.jpeg)

In the List view, however all the dealers will be shown irrespective of availability of Latitude & Longitude. You can select the "Star" to the right of any dealer to mark the same as preferred dealer

![](_page_35_Picture_4.jpeg)

preferred dealer for your information & records

![](_page_35_Picture_6.jpeg)

### Dealer locator page-List view

![](_page_36_Figure_2.jpeg)

Click this icons to either view the dealer in "Google maps app" or get direction to this location from your current location in "Google maps app" (Note: Approximate location is shown in google maps based on the address if latitude/longitude is not available in Siebel)

Click this icon to compose a mail to the mentioned mail ID

Click this icon to go to the service booking screen

## GPS trip page

![](_page_37_Picture_2.jpeg)

Navigate to GPS trip meter page

![](_page_37_Picture_4.jpeg)

Use the button "Start Trip", "Stop trip" to complete a trip

![](_page_37_Picture_6.jpeg)

Click on the history button to see the history of trip taken by the logged in user. Click on any history line item to see the PDF of the trip

## GPS trip page

![](_page_38_Figure_2.jpeg)

All the details of the trip like Start Location/End location/Start time/End Time/Distance travelled/Journey duration etc. with map view of the travelled path is shown

Pls note: GPS connection & internet is required to plot exact location. During starting & stopping, if the GPS location is lost, the start or end location might not come in the output. Also, the App should be in the GPS trip meter page and should not be closed while you are using this functionality

## Vehicle finder page

![](_page_39_Picture_62.jpeg)

Navigate to Vehicle finder page

![](_page_39_Picture_4.jpeg)

Click on save location after you have parked your car (GPS Should be on)

![](_page_39_Picture_6.jpeg)

A pop-up will appear asking for confirmation

## Vehicle finder page

![](_page_40_Figure_2.jpeg)

The parked location will be displayed using a dropped pin

![](_page_40_Picture_4.jpeg)

Click on Find Vehicle. It will display the tracking path from your current location to the parked location (GPS Should be on)

![](_page_40_Picture_6.jpeg)

Click on the remove pin button to clear the dropped pin

## Traffic & weather page

![](_page_41_Picture_2.jpeg)

Navigate to Traffic & Weather page

![](_page_41_Picture_4.jpeg)

Click on the traffic Tab to see the traffic condition near your area. This API loads faster than the actual google maps and hence can be used on slower phones

![](_page_41_Picture_6.jpeg)

Click on the Weather Tab to see the current & next 4 days weather prediction in the current city. Pls note, GPS & internet connection should be on

### Customer Profile page

![](_page_42_Picture_95.jpeg)

![](_page_42_Picture_3.jpeg)

![](_page_42_Picture_4.jpeg)

![](_page_42_Picture_96.jpeg)

Navigate to Customer details page

You can view and modify customer details from this page. You can also add a customer picture from gallery in this page by clicking on the camera icon

To edit the customer details, pls click on the edit icon. All the editable fields will turn black in colour indicating edit mode

Scroll down & there is option for the user to change password for his login (If required)

### Maintenance tips page

Ξ

**PRECAUTIONS** 

苛

**BATTERY** 

ਲਿ

**EXTERIOR** 

CARE

沓

TIPS &

**HYGIENE** 

**STEERING** 

KŻH

ENGINE

 $\mathbb{C}$ 

**INTERIOR** 

CARE

**SAFTY** 

![](_page_43_Figure_2.jpeg)

Navigate to Maintenance tips page  $\begin{bmatrix} 1 & 1 \\ 1 & 1 \end{bmatrix}$  Click on any icon (Topic) to see the details inside that TOPIC

![](_page_43_Picture_5.jpeg)

The various information inside a TOPIC is available as individual summary links. Click on any link to view details

### Maintenance tips page

![](_page_44_Figure_2.jpeg)

### Reminder page

![](_page_45_Figure_2.jpeg)

## Info & updates page

![](_page_46_Figure_2.jpeg)

### Emergency contact page

![](_page_47_Figure_2.jpeg)

![](_page_47_Picture_3.jpeg)

The dropped pin shows the customer location. Click on the same to share (GPS & internet Should be on)

The emergency contact number is also shown to the customer for reference. He can click on the number to call our call-center

![](_page_47_Picture_6.jpeg)

On clicking, select the vehicle which has broken down & click on share

### Emergency contact page

![](_page_48_Picture_2.jpeg)

On clicking on "Share", the email applications available with customer will be called. He can select any relevant one and email will get composed automatically with

- customer details (From profile page) and
- the GPS location included in the mail

#### Compose

customerfeedback@tatamo... Τo

WB06L2074 - Requires your assistance-Chassis no: MAT612274EKB04807

#### Dear Team.

I need assistance from you. My current vehicle location can be accessed from google maps using the link below. This may also be used by you in addition, to locate my vehicle if required.

Link: http://maps.google.com/ ?q=19.0065357,72.8333867

#### Regards,

Name: Shantanu Bhattacharjee Mobile No: 8097088762 Vehicle No: WR06L2074

Customer just need to click on send. Email ID will be auto-populated (Currently a testing ID is given in the app)

All the details will be available in the mail (Auto populated)

## Additional features-Vehicle registration

![](_page_49_Picture_108.jpeg)

**TATA MOTORS** 

If customer wants to add a vehicle and find that the mobile number in CRM is not his or is not with him anymore but, he is the owner of the vehicle then…

![](_page_49_Figure_3.jpeg)

### Additional feature-Vehicle registration

![](_page_50_Figure_2.jpeg)

Upon clicking "Contact Customer care", customer will be prompted to take a picture of his RC/Insurance

![](_page_50_Picture_4.jpeg)

Upon taking picture, customer has to click on Send mail (The picture is displayed to him)

![](_page_50_Picture_51.jpeg)

The email apps will be called. He has to select an appropriate email app

### Additional feature-Vehicle registration

![](_page_51_Figure_2.jpeg)

### **TATA MOTORS** Additional feature-Forgot password

**ATA MOTOR** 

![](_page_52_Picture_1.jpeg)

Incase customer has forgotten his password, he has to type in his user ID & click on the "Forgot Password" link

![](_page_52_Picture_3.jpeg)

The email ID registered with the user ID will be displayed. On clicking of submit button, email will be sent to the customer email ID with his password

![](_page_52_Picture_5.jpeg)

An email will be sent to the mentioned mail ID. The process can take from 1 min to 15 mins depending on network speed, email validation & firewall settings of individual email IDs

### Additional feature-Forgot password

![](_page_53_Picture_2.jpeg)

![](_page_54_Picture_0.jpeg)

# Thank you. For any feedback or query, please contact our customer care team at 1800 209 7979